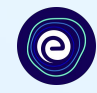

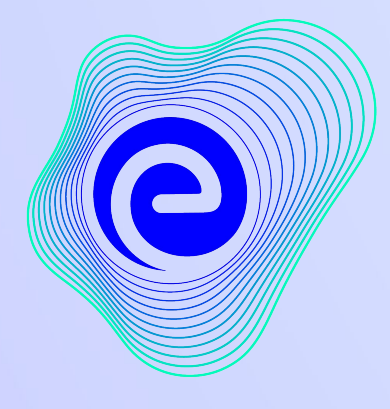

**EMBIBE** 

# *The Most Powerful Education Platform Ever Invented*

**Estd. 2012**

### **Welcome to Embibe, the most powerful platform ever invented!**

Embibe is India's leading edTech platform, powered by Artificial Intelligence, designed to deliver truly personalised learning and outcomes for each student. It is the only platform with products catering to the entire education ecosystem, including students, parents, teachers, schools, and the administration.

In order to experience the platform to its full potential, you must register on the Embibe platform first.

While registering as a student you need to add the following:

- **● UDISE Code of your school**
- **● Devices available**

**O**EMBIBE Enalish  $\sim$ Student **Delivering personalised** education for every achiever in the land of Sumitranandan Pant Journey of making every student self-reliant through excellent education **Student Registration Student Logir** Personalised Learning for 6th to 12th Uttarakhand Board & Many More Exams 10th UBSE 11th UBSE 12th UBSE

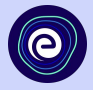

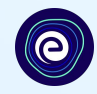

# **STEP-BY-STEP REGISTRATION ONTO THE EMBIBE STUDENT PLATFORM**

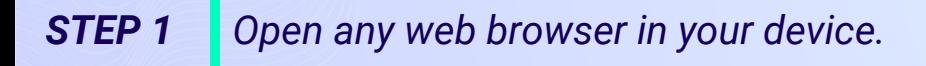

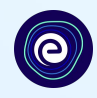

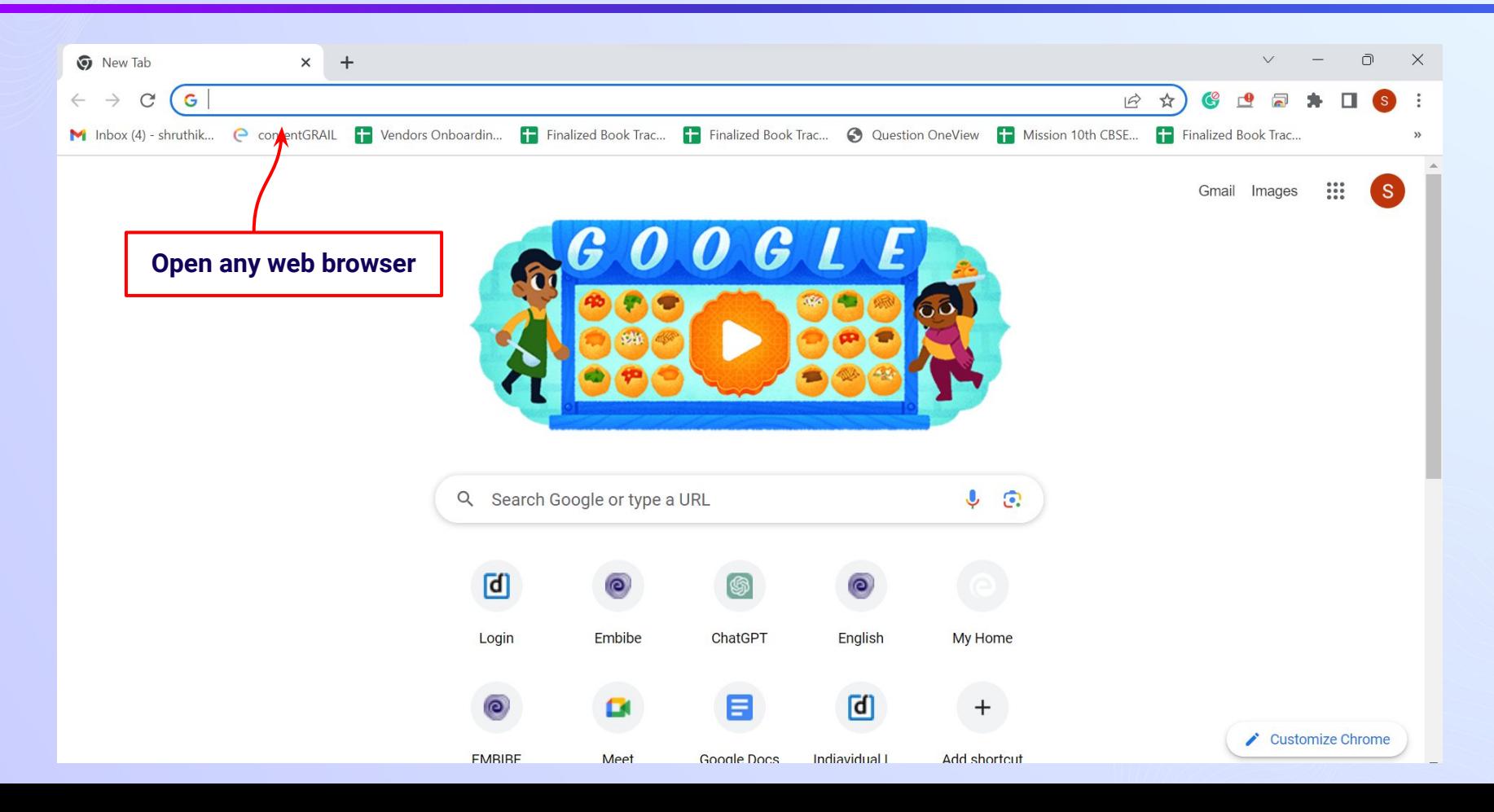

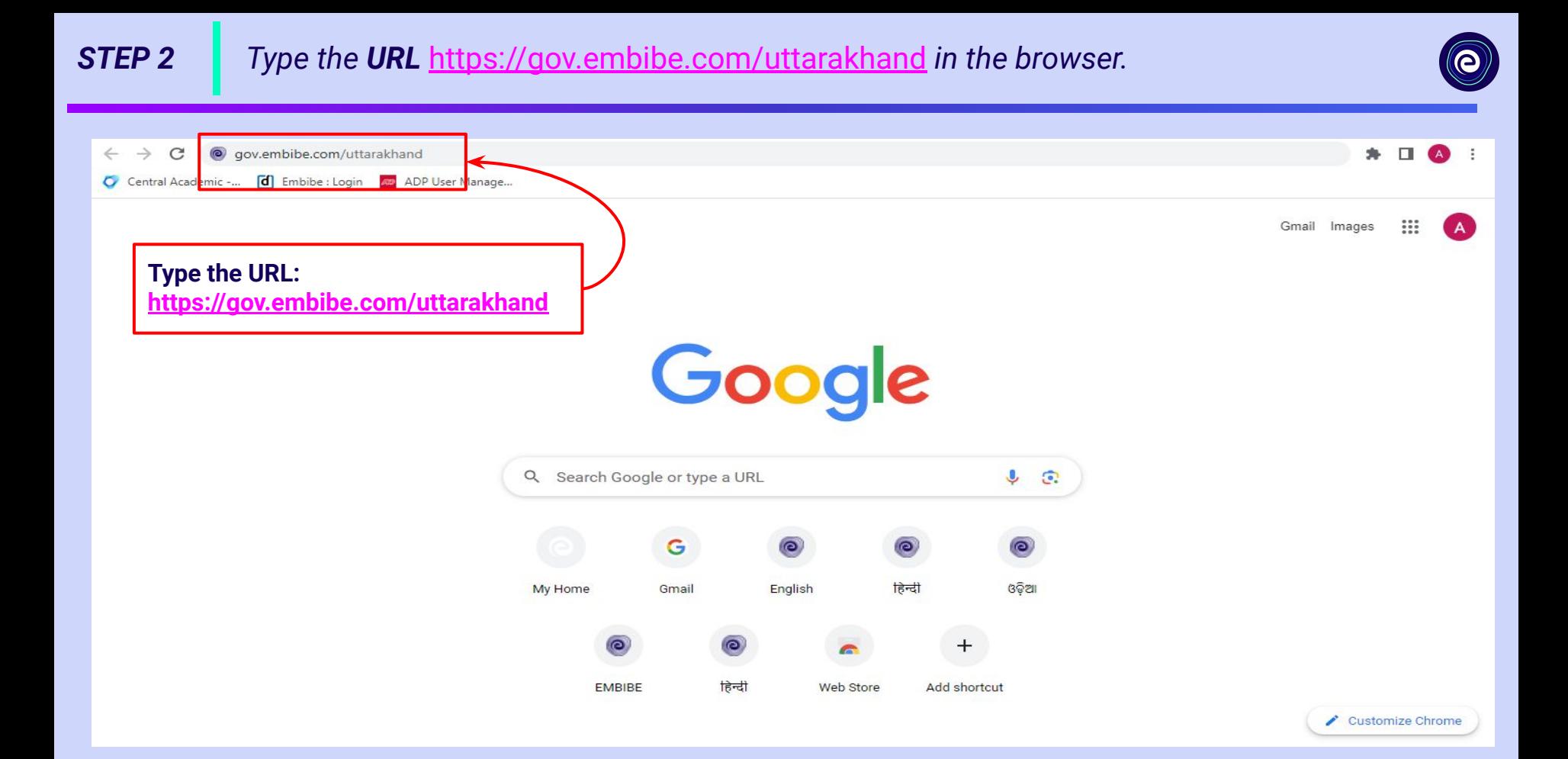

### **O**EMBIBE

**Delivering personalised** education for every achiever in the land of Sumitranandan Pant Journey of making every student self-reliant through excellent education

**Student Registration** 

**Student Login** 

Personalised Learning for

6th to 12th Uttarakhand Board & Many More Exams

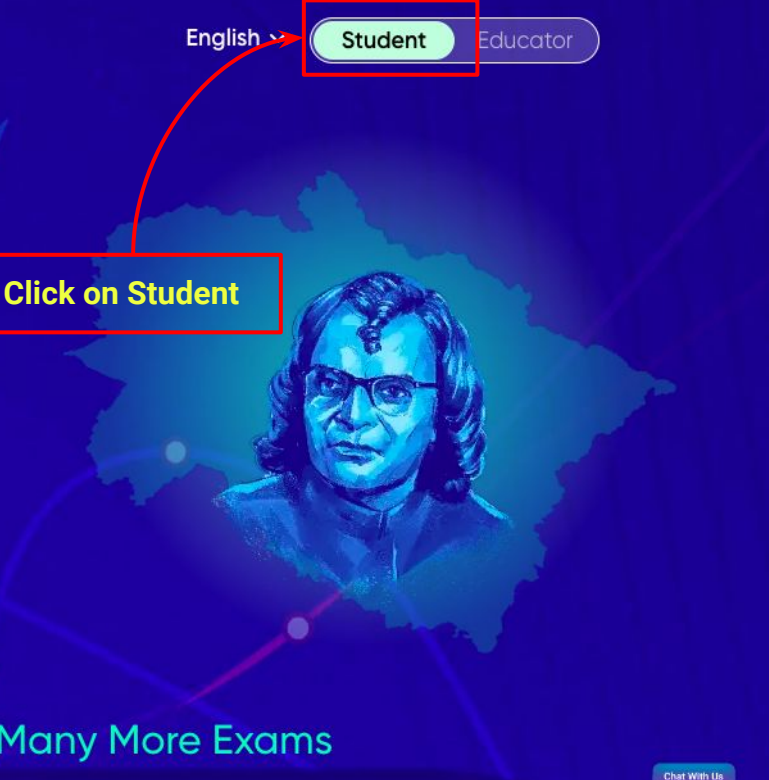

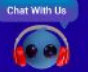

9th UBSE

10th UBSE

11th UBSE

12th UBSE

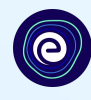

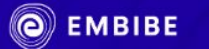

**Delivering personalised** education for every achiever in the land of Sumitranandan Pant Journey of making every student self-reliant through excellent education

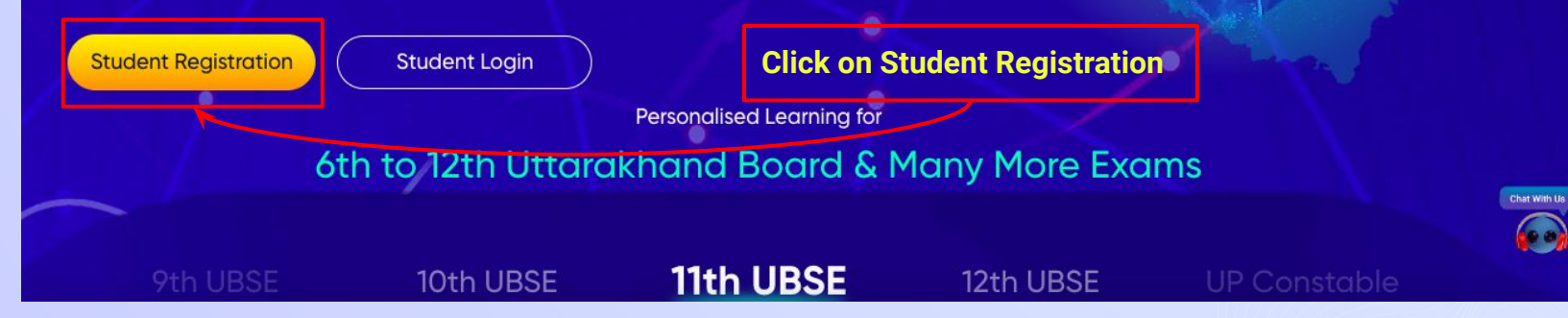

English  $\sim$ 

Student

Educator

## *STEP 5 Enter UDISE Code of your school (If you know it).*

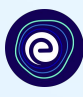

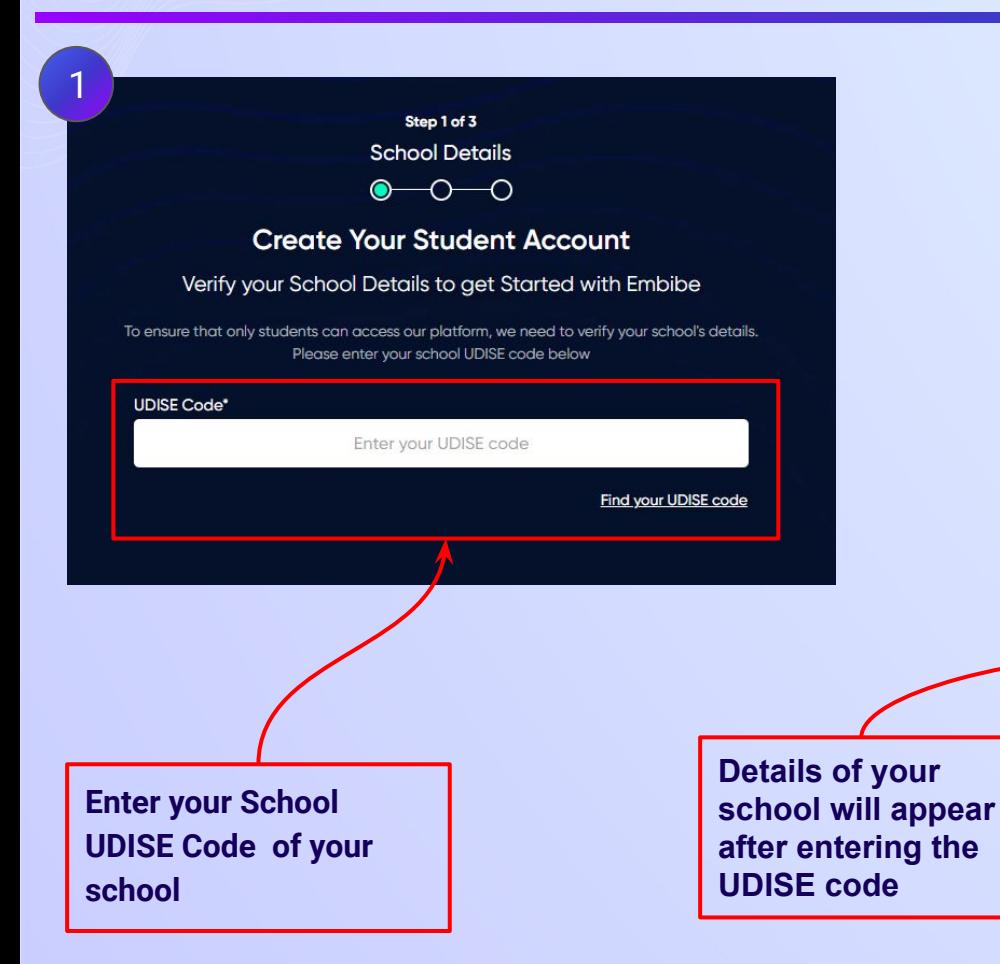

#### $\circ$   $\circ$  $\bullet$

#### **Create Your Educator Account**

Verify your School Details to get Started with Embibe

To ensure that only Educator can access our platform, we need to verify your School's details. Please enter your School UDISE Code below

#### **UDISE Code\***

2

05050207105

×

The details of the above UDISE Code are:

#### **GOVT.HIGH SCHOOL JAINDEU**

School Department: Samagra Shiksha Education School Category: Secondary Only State: Uttarakhand **District: DEHRADUN** Block / Taluka: KALSI Village: MUNDHAN **PIN Code: 248158** 

#### This is My School

**not known, then click on "Find your** 

**UDISE code"**

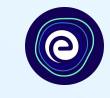

Step 1 of 3 **School Details**  $\bullet$ €) **Create Your Student Account** Verify your School Details to get Started with Embibe **If the UDISE code is**  To ensure that only students can access our platform, we need to verify your school's details. Please enter your school UDISE code below **UDISE Code\*** ster your UDISE code Find your UDISE code

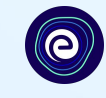

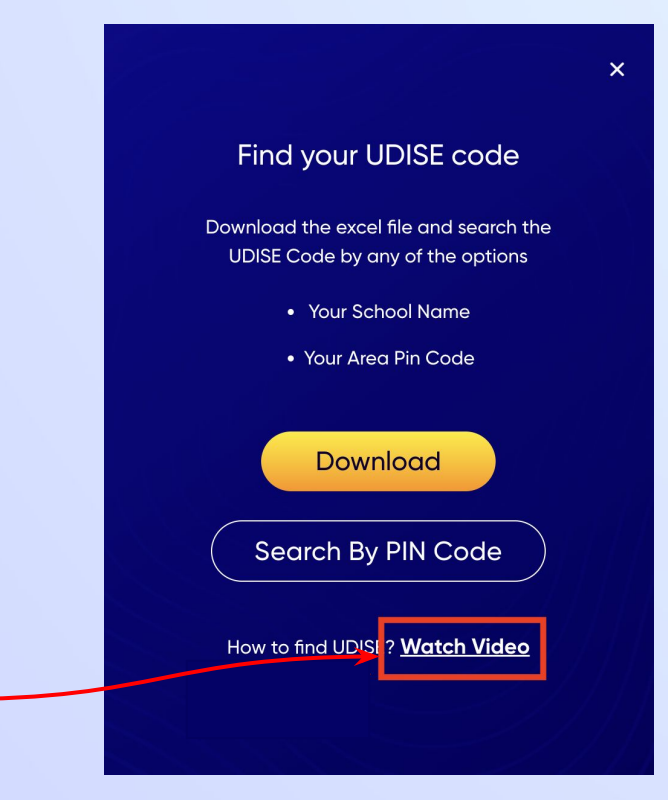

**If you do not know the UDISE Code, watch video to see how to find the UDISE Code**

# *STEP 7 Click on the Download button to get the list of UDISE codes.*

 $\boldsymbol{\times}$ 

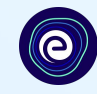

#### Find your UDISE code

Download the excel file and search the UDISE Code by any of the options

- Your School Name
- Your Area Pin Code

**Download** Search By PIN Code

How to find UDISE? Watch Video

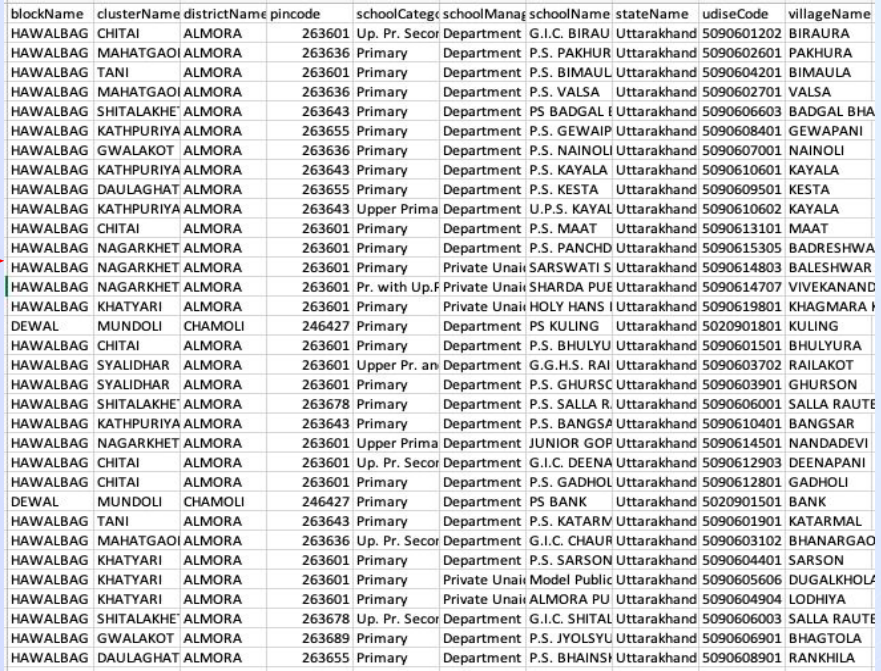

**Click on the Download button**

## *STEP 8 Click on the Search by PIN Code button.*

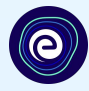

**Enter your School Area Pincode and Search for your** 

**School by PIN Code**

**You can search your UDISE code through your area PIN Code**

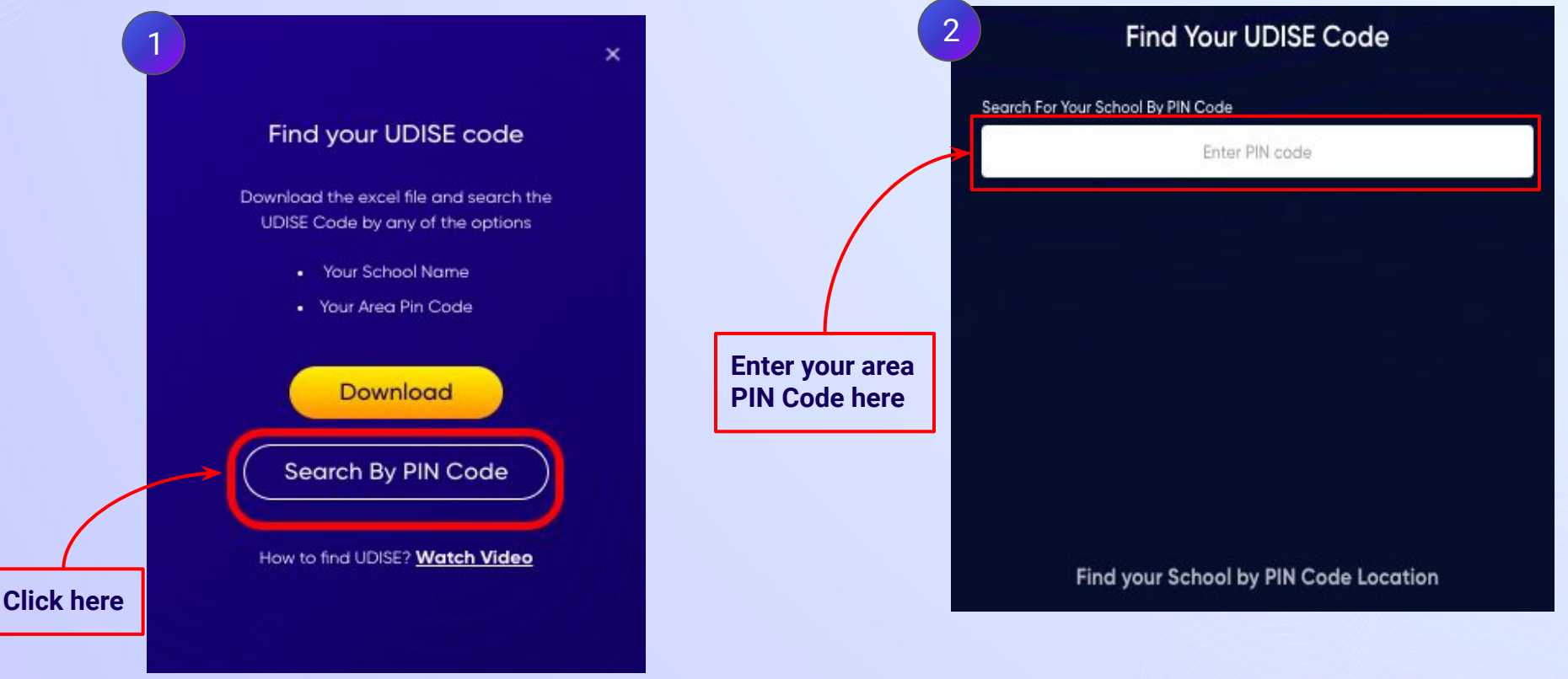

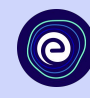

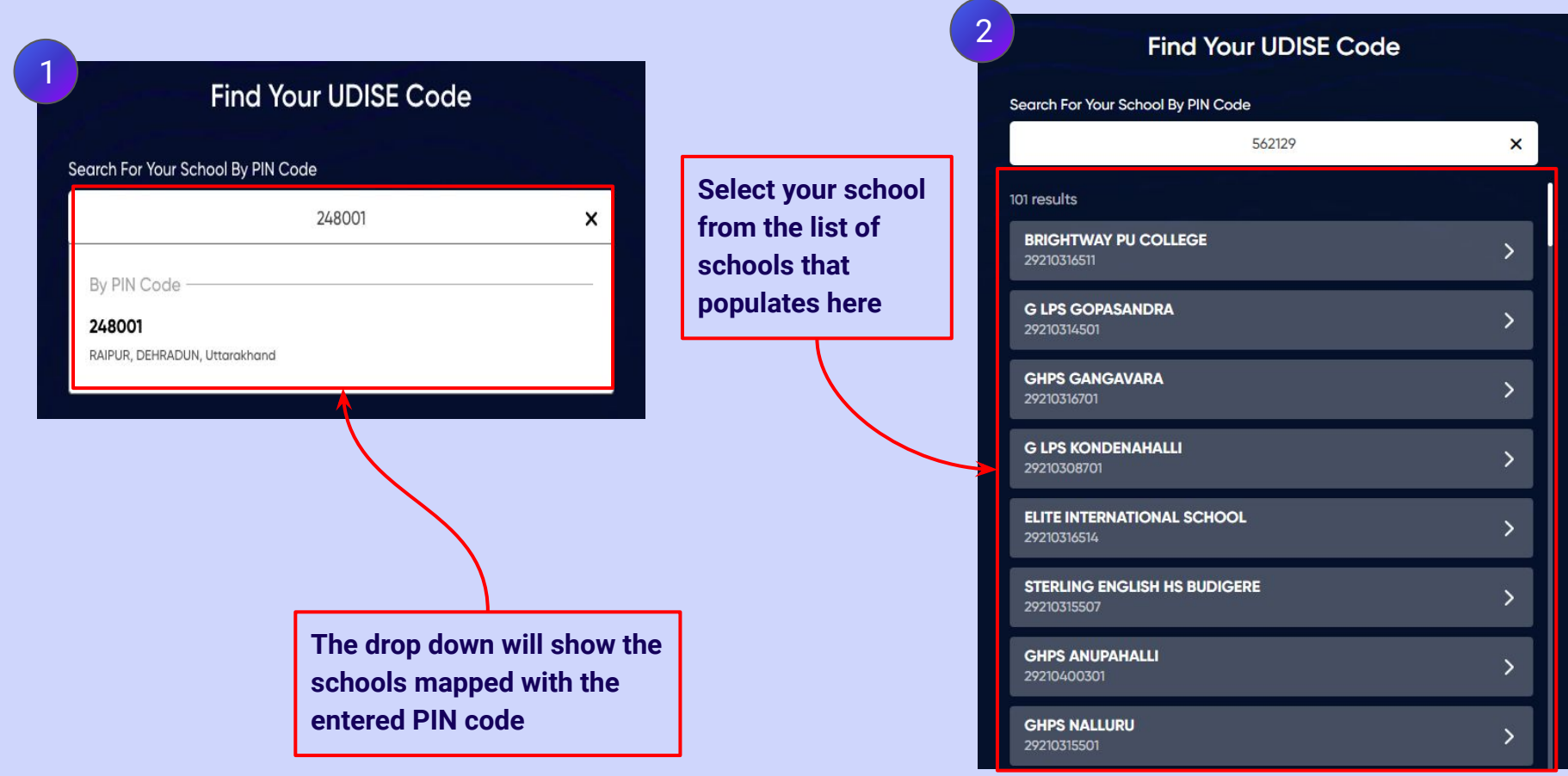

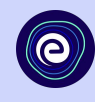

## $-0$  $\bullet$ **Create Your Educator Account** Verify your School Details to get Started with Embibe To ensure that only Educator can access our platform, we need to verify your School's details. Please enter your School UDISE Code below **Verify your school detailsUDISE Code\*** 05050207105 × The details of the above UDISE Code are: **GOVT.HIGH SCHOOL JAINDEU** School Department: Samagra Shiksha Education School Category: Secondary Only State: Uttarakhand **District: DEHRADUN** Block / Taluka: KALSI Village: MUNDHAN **PIN Code: 248158**

This is My School

## *STEP 11 Click on the This is My School button.*

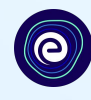

#### $\bullet$  -0 -0

#### **Create Your Educator Account**

Verify your School Details to get Started with Embibe

To ensure that only Educator can access our platform, we need to verify your School's details. Please enter your School UDISE Code below

#### **UDISE Code\***

05050207105

 $\times$ 

#### **GOVT.HIGH SCHOOL JAINDEU**

The details of the above UDISE Code are:

School Department: Samagra Shiksha Education School Category: Secondary Only **State: Uttarakhand District: DEHRADUN** Block / Taluka: KALSI Village: MUNDHAN PIN Code: 248158

This is My School

**Click on the This is My School button** 

## *STEP 12 Create your Student Account by providing your personal details. Enter your name.*

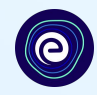

Step 2 of 3 **Personal Details**  $\bullet\hspace{-4.7mm}-\hspace{-4.7mm}0$ **Create Your Student Account** Fill up your Personal detail to get Started with EMBIBE First Name\* Last Name (D) 2 Enter First Name Enter Last Name **Enter your first name in Field 1**  Mobile Number\* Gender\* Choose Gender Enter mobile number **and your last name in Field 2**▼ Date Of Birth\* Category' 圙 dd-mm-yyyy Choose Category ▼ Parent / Guardian Name\* Parent / Guardian Mobile Number\* Enter Parent / Guardian Name Enter Parent / Guardian Mobile Number Same as Student Number Password\* Confirm Password\* Enter Password ® Confirm Your Password  $^{\circledR}$ Previous **Next** By signing up, you agree to our Terms and Conditions

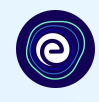

**Select your gender from the dropdown**

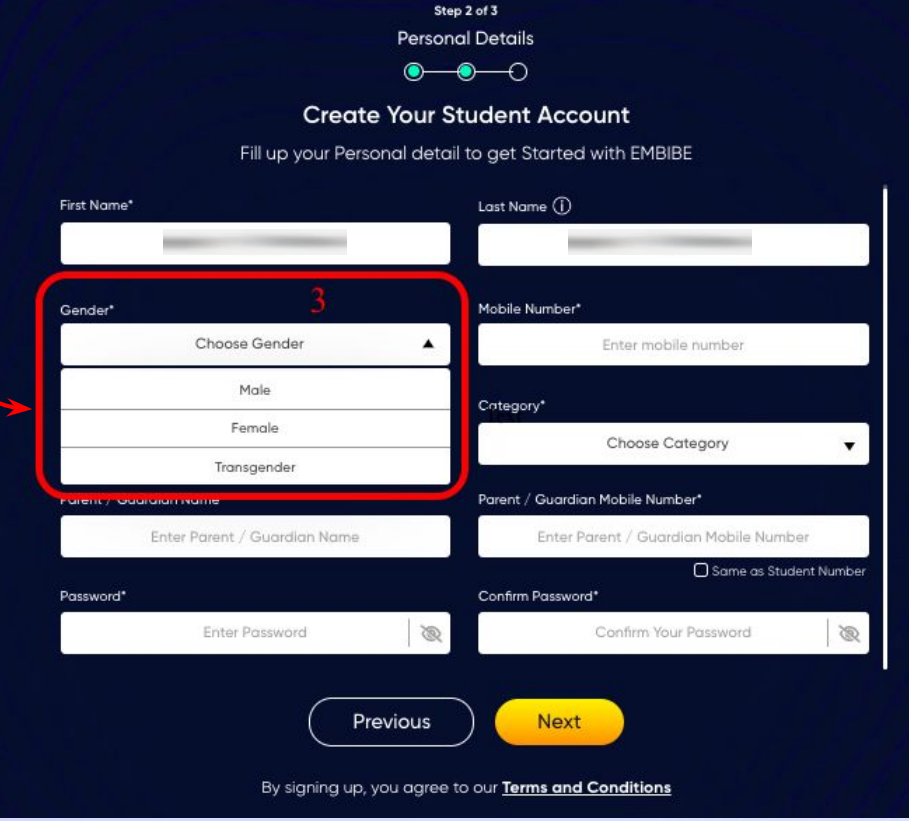

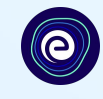

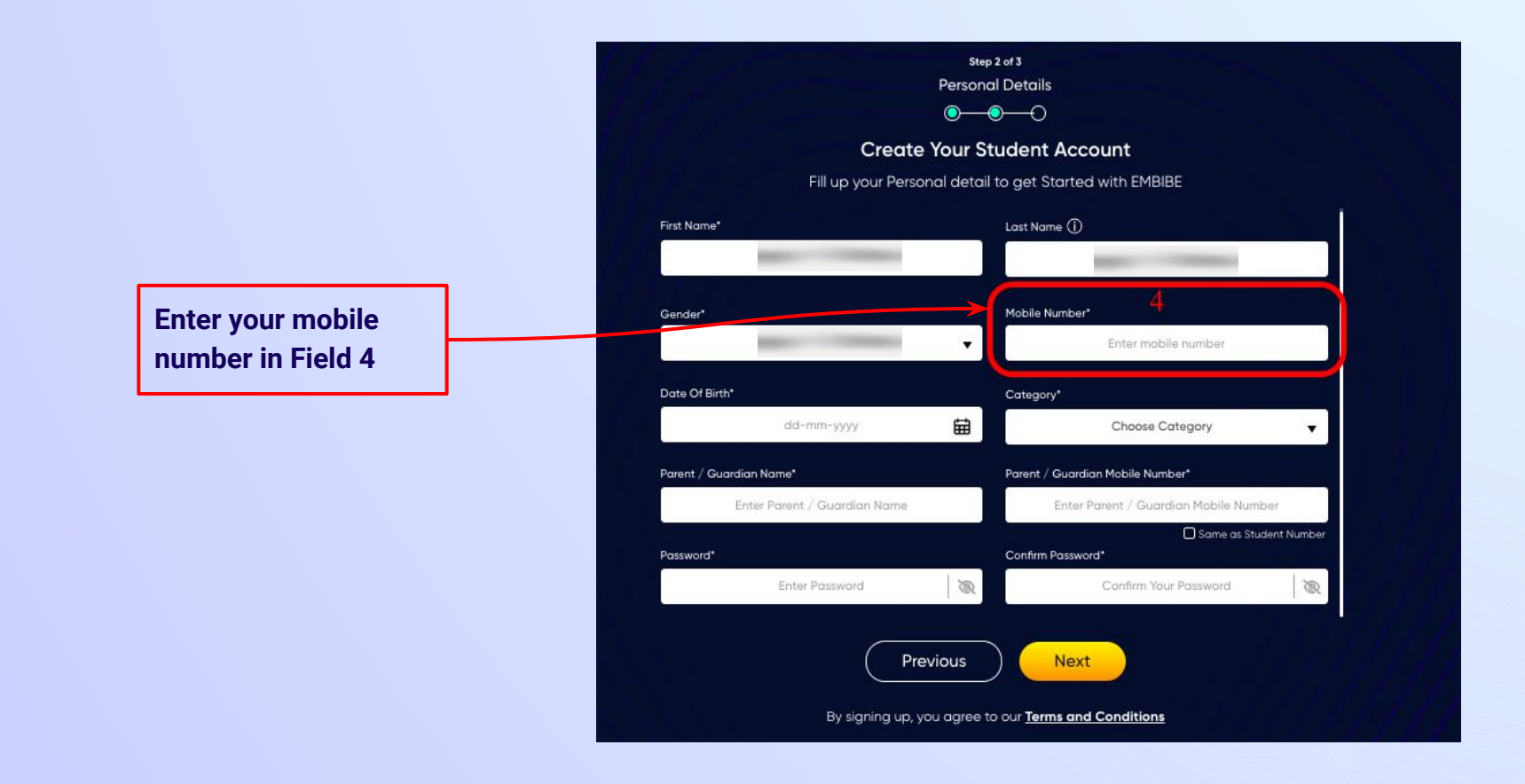

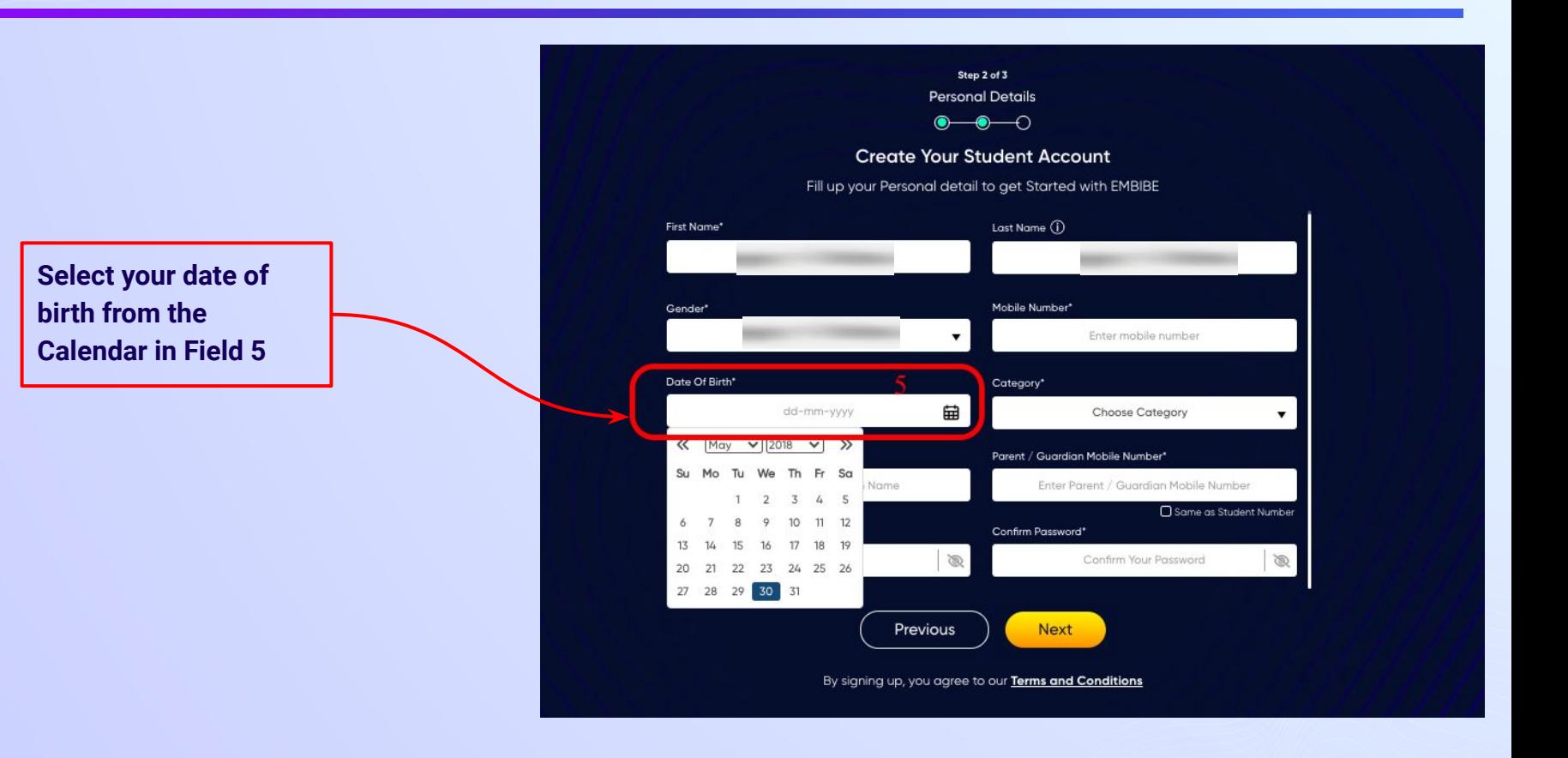

# *STEP 16 Choose the category you are assigned to.*

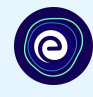

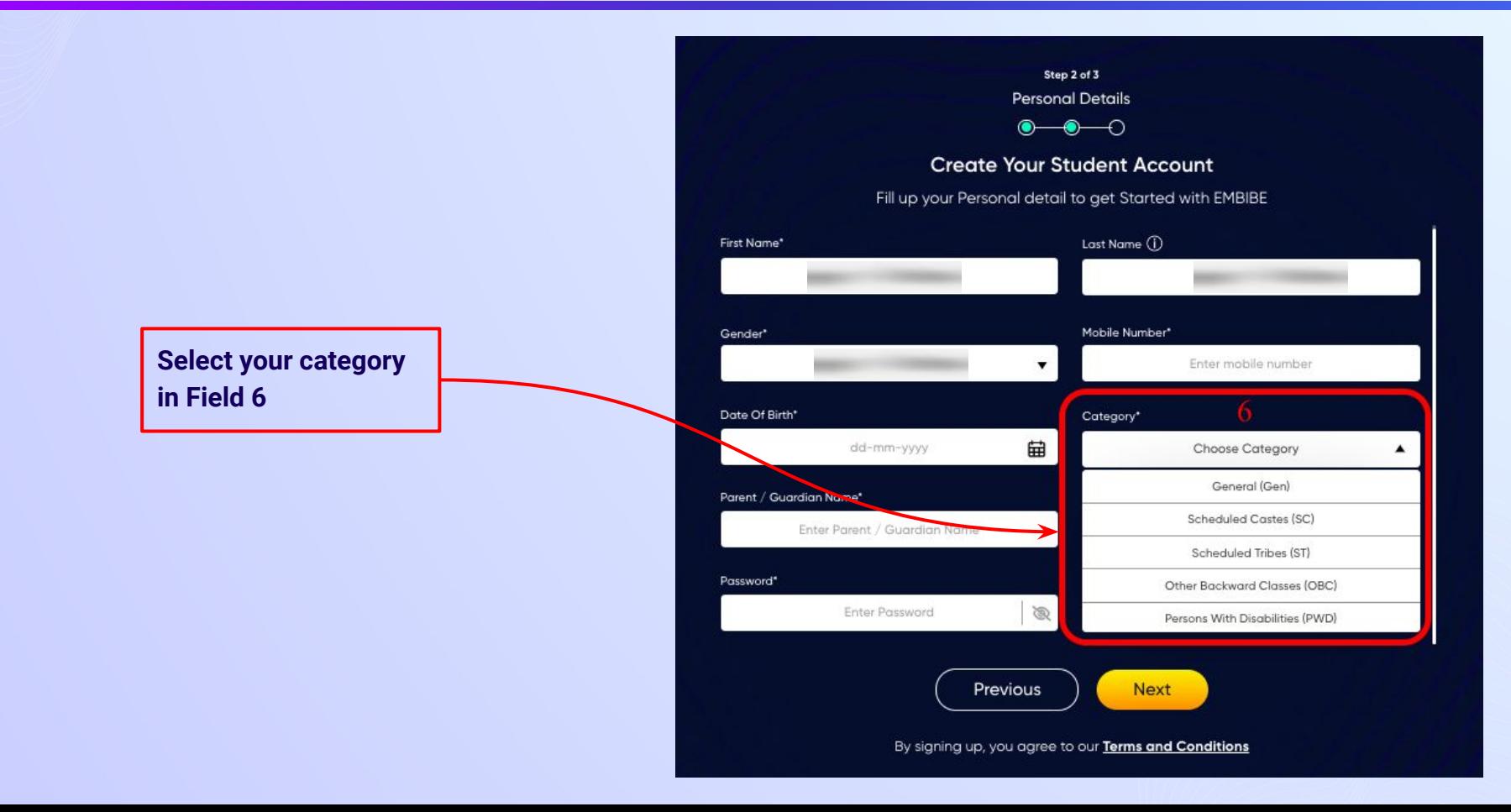

# **STEP 17** *Enter your parent/guardian names.*

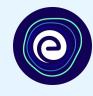

**Enter either of your parent names in Field 7**

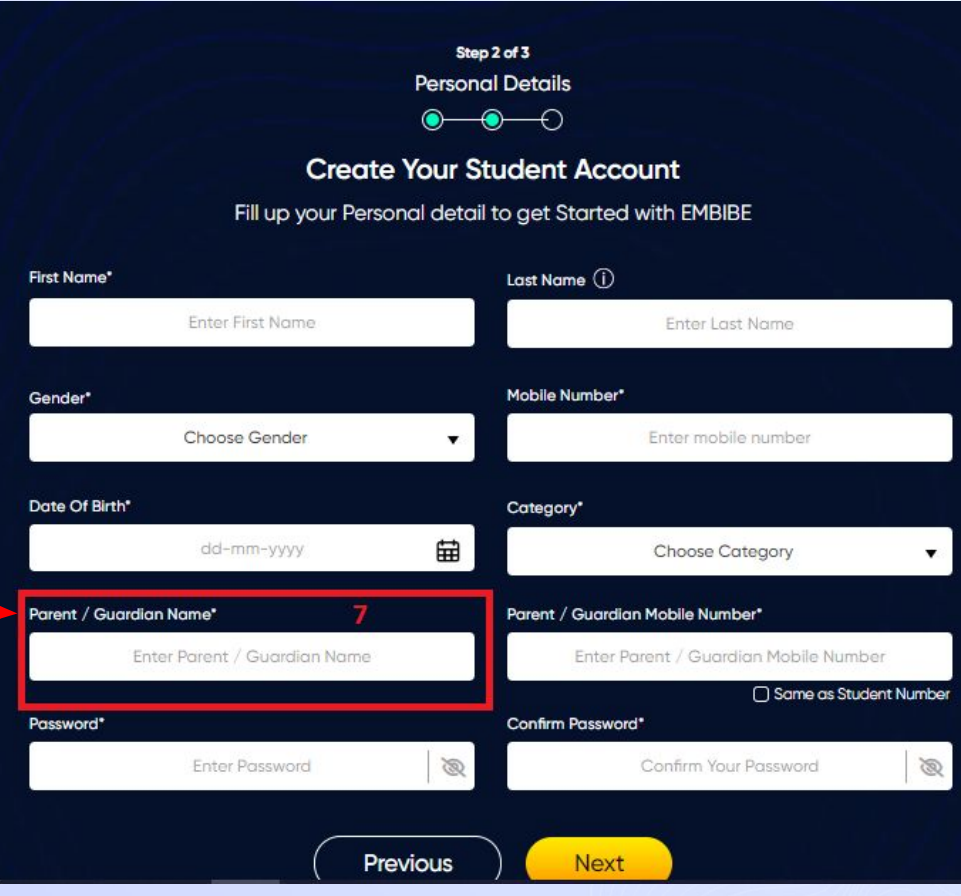

## *STEP 18 Enter your parent/guardian's mobile number.*

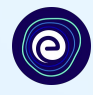

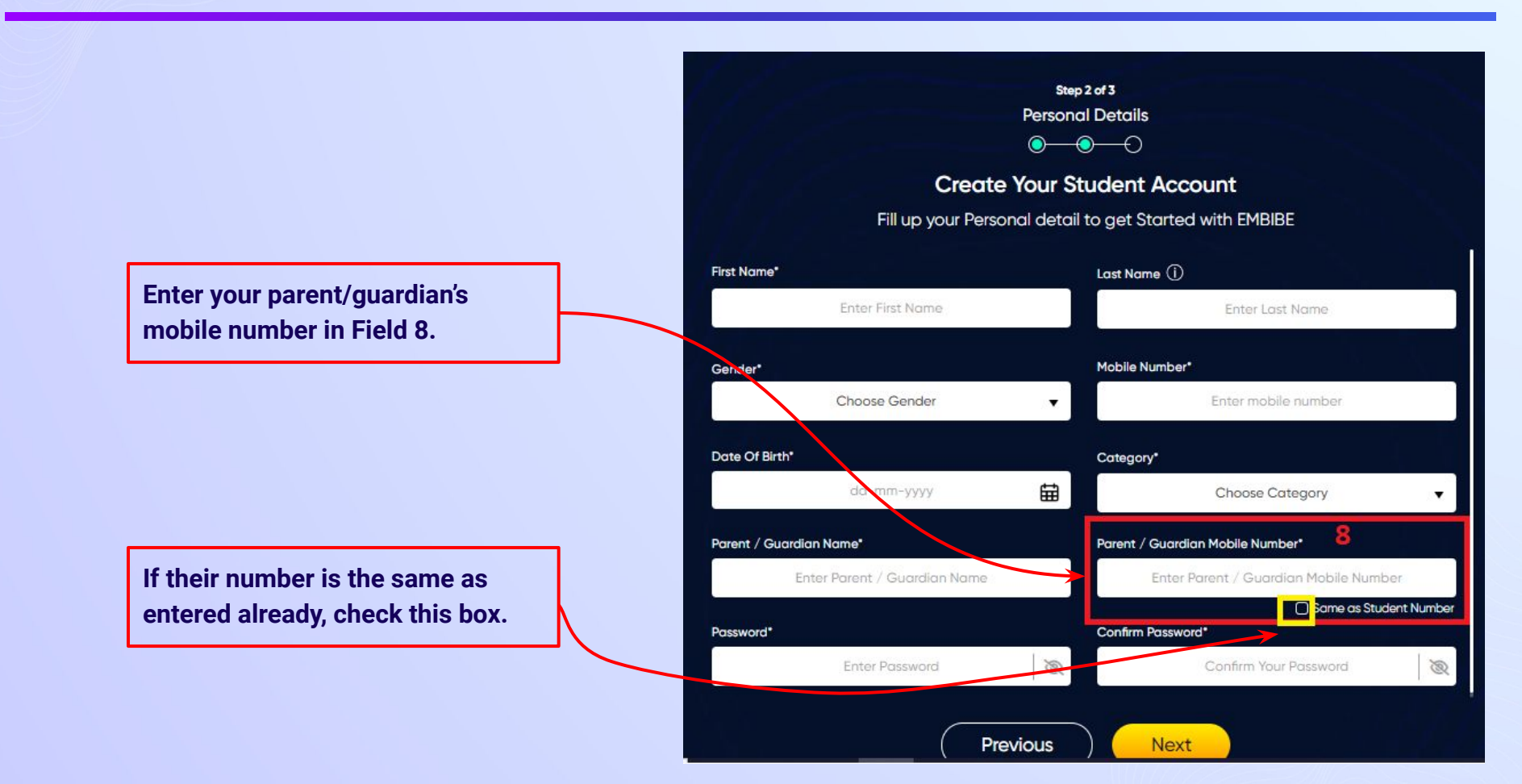

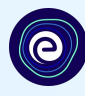

**Enter a password of your choice for the Embibe Student App login in Field 9**

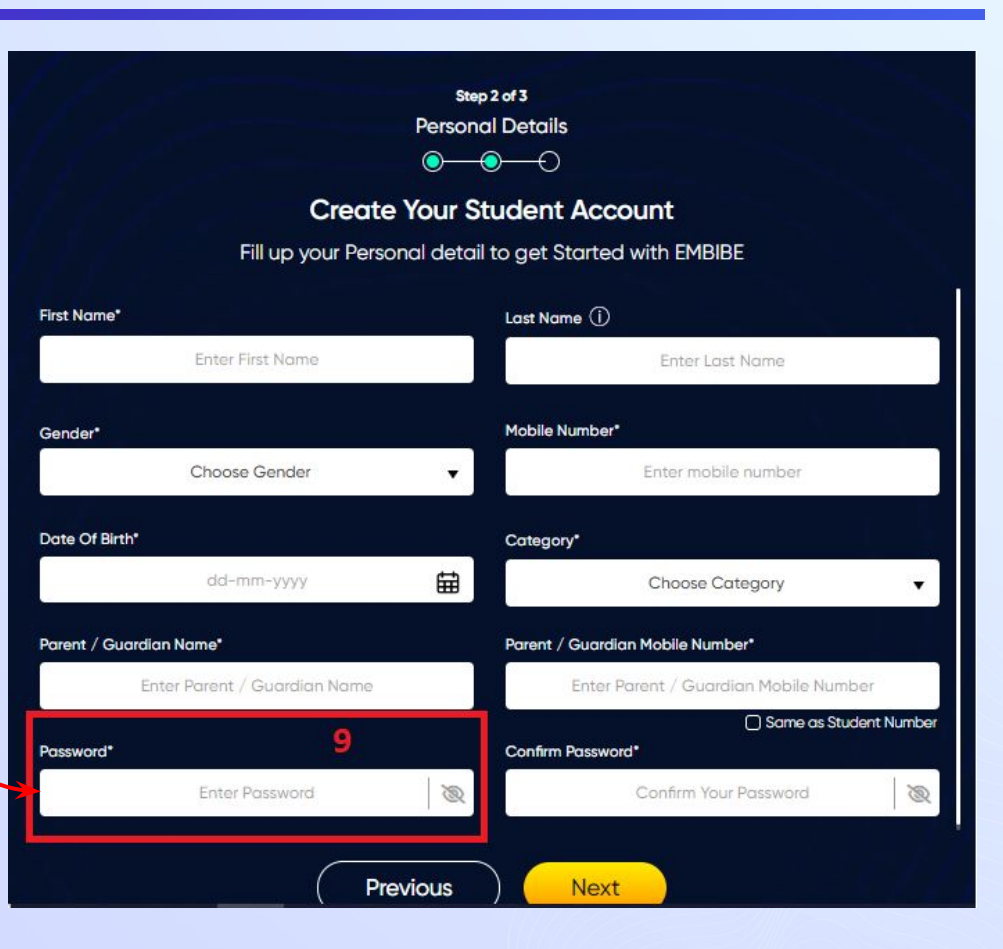

# *STEP 20 Re-enter and confirm your password.*

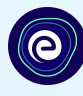

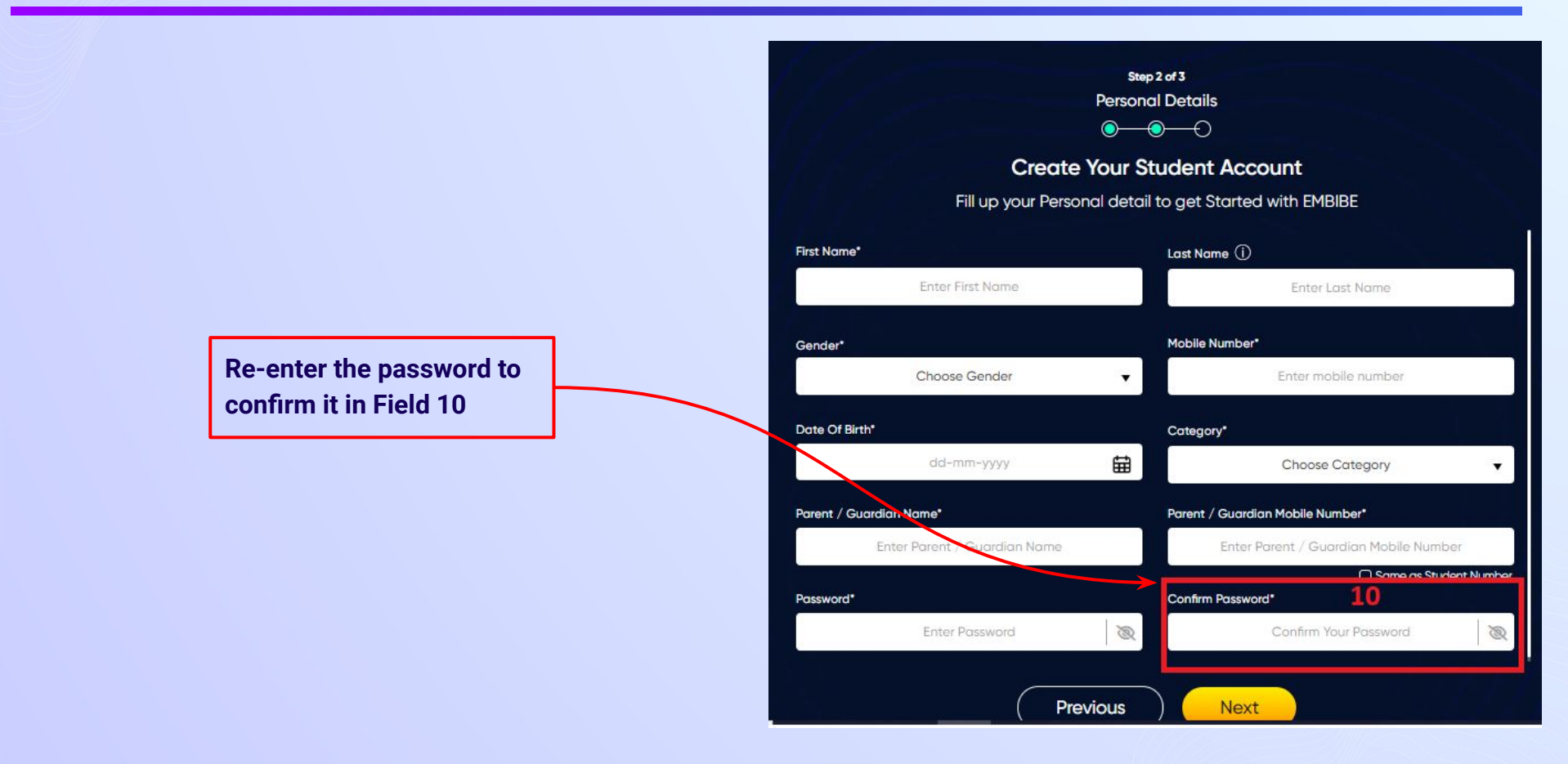

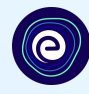

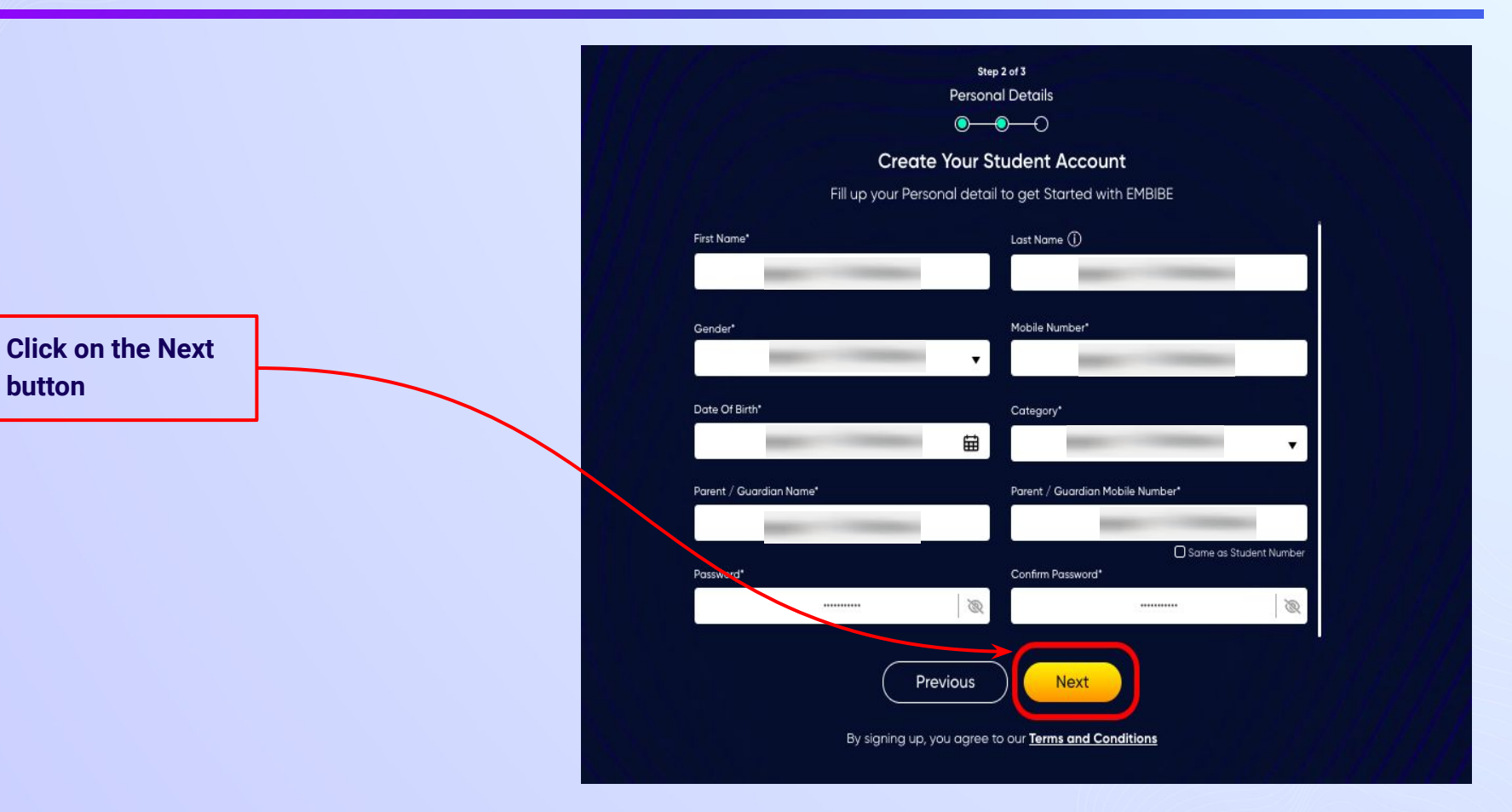

After clicking on the **Next** button, you will receive a 6-digit OTP on your registered mobile number

**If you have not received the OTP in under 15 seconds, click on Resend OTP.**

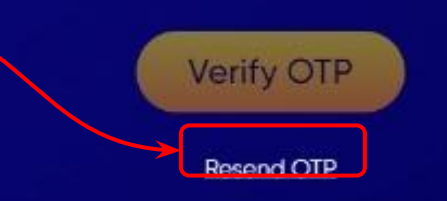

Verify your mobile number

Enter the OTP cont to

**Enter the 6-digit OTP received on your registered mobile number**

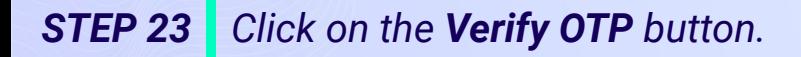

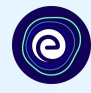

#### Verify your mobile number

Enter the OTP sent to

**Verify OTP** Resend OTP

**Click on the Verify OTP button**

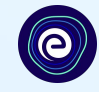

 $\bullet$  $\bullet$ ๑ **Create Your Student Account** Fill up your Class / Classes detail to get Started with EMBIBE **Personal Device and Internet Details** ∼ Do you have the following Device(s) at Home?\* **C** Personal Smart Phone Personal Tablet □ PC / Desktop □ Laptop / Notebook I don't have any Device at Home Do you have Internet Access at Home?"  $\bigcap$  Yes  $\bigcap$  No Are any of these Device(s) your own?" No, I share my Parent's Device(s)

Note: Careful attention to detail leads to the best learning experience. Please make sure you have added all of your details correctly

Proceed

### **Select the device(s) available at home**

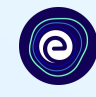

**If you don't have any device(s) available at home, then select the option "I don't have any device at home"**

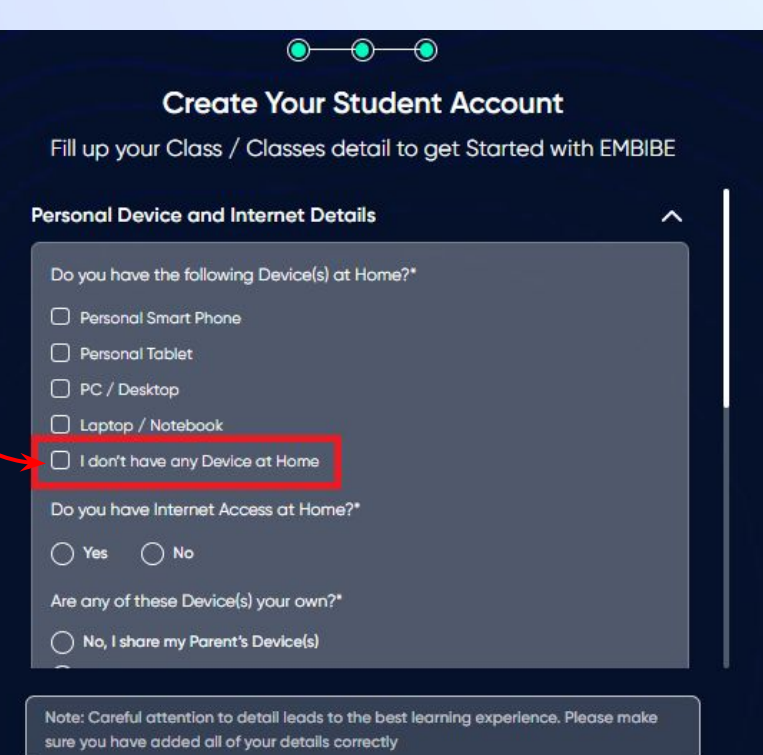

Proceed

*STEP 26 Select availability of internet at home.*

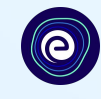

#### **If you have internet access at home, kindly select Yes. Otherwise, select No**

## **Create Your Student Account** Fill up your Class / Classes detail to get Started with EMBIBE **Personal Device and Internet Details**  $\sim$ Do you have the following Device(s) at Home?\* Personal Smart Phone Personal Tablet D PC / Desktop □ Laptop / Notebook I don't have any Device at Home Do you have Internet Access at Home?"  $\bigcap$  Yes  $\bigcap$  No Are any of these Device(s) your own?" ( No, I share my Parent's Device(s)

 $\bullet$ 

Note: Careful attention to detail leads to the best learning experience. Please make sure you have added all of your details correctly

Proceed

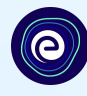

**If the above-mentioned device(s) is used only by you, select Yes. Otherwise, select No**

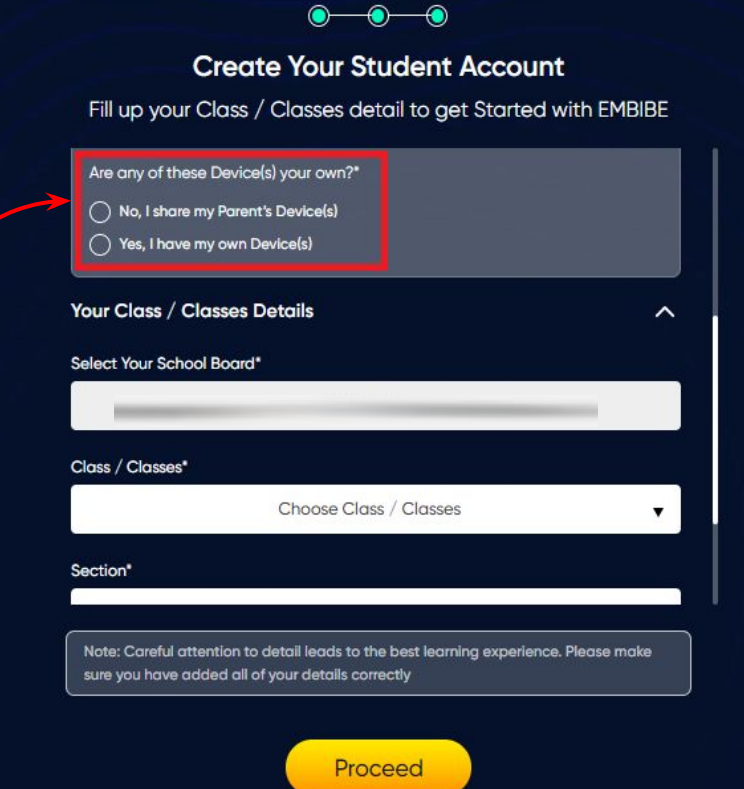

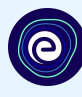

# **Create Your Student Account** Fill up your Class / Classes detail to get Started with EMBIBE Are any of these Device(s) your own?\* ( No, I share my Parent's Device(s) **Select the board of your school**◯ Yes, I have my own Device(s) Your Class / Classes Details  $\hat{ }$ Select Your School Board\* Class / Classes\* Choose Class / Classes  $\mathbf{v}$ Section\* Note: Careful attention to detail leads to the best learning experience. Please make sure you have added all of your details correctly Proceed

*STEP 29 Select the class you are studying in.*

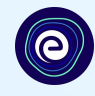

**Select the class you are studying in from the drop down**

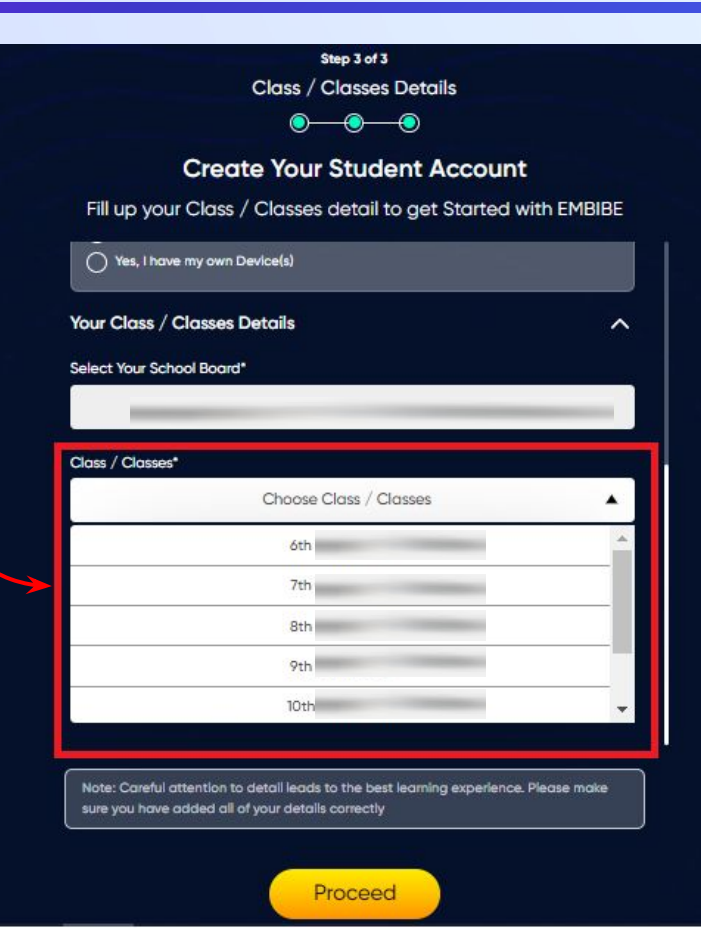

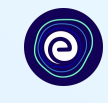

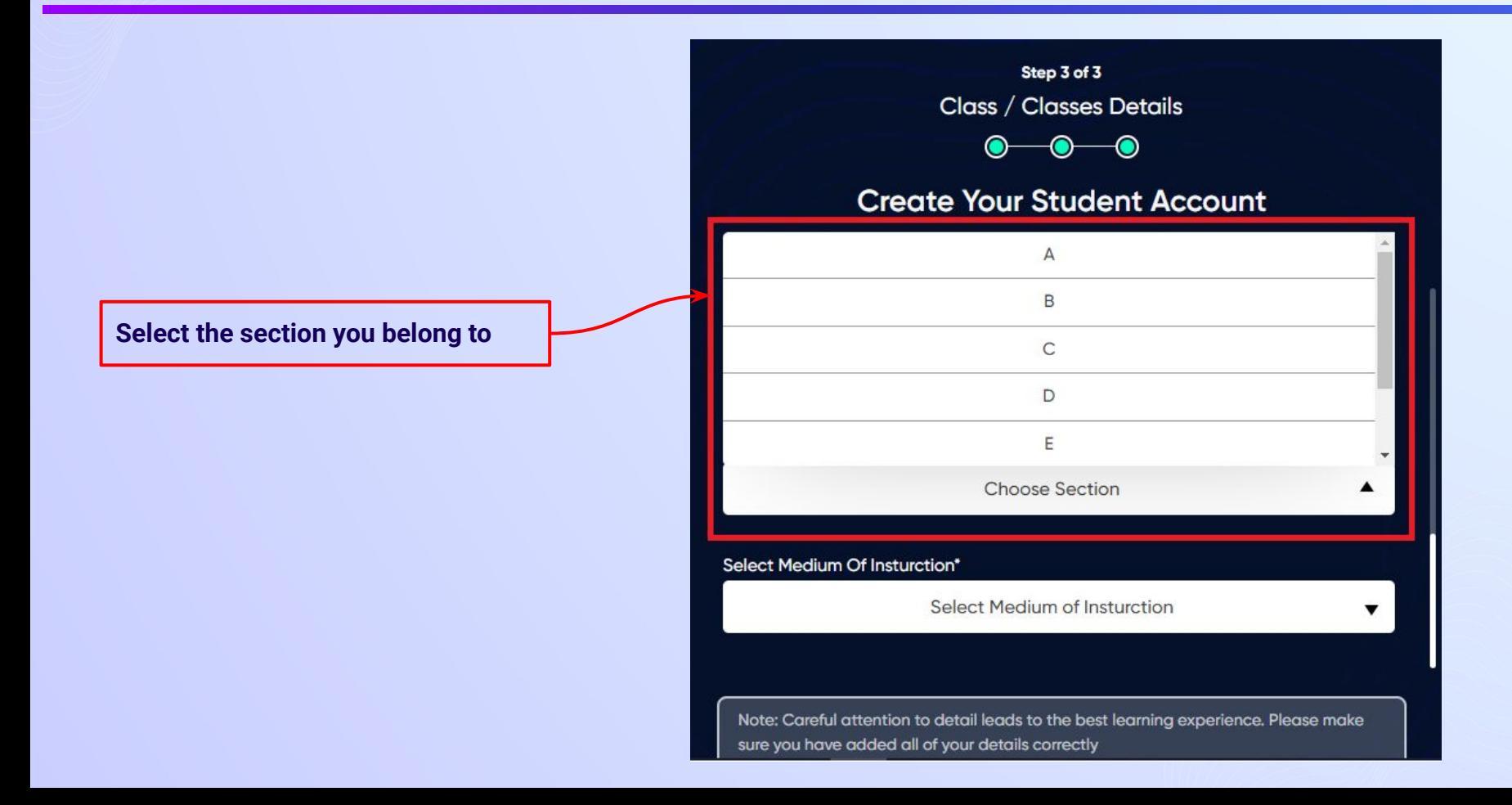

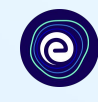

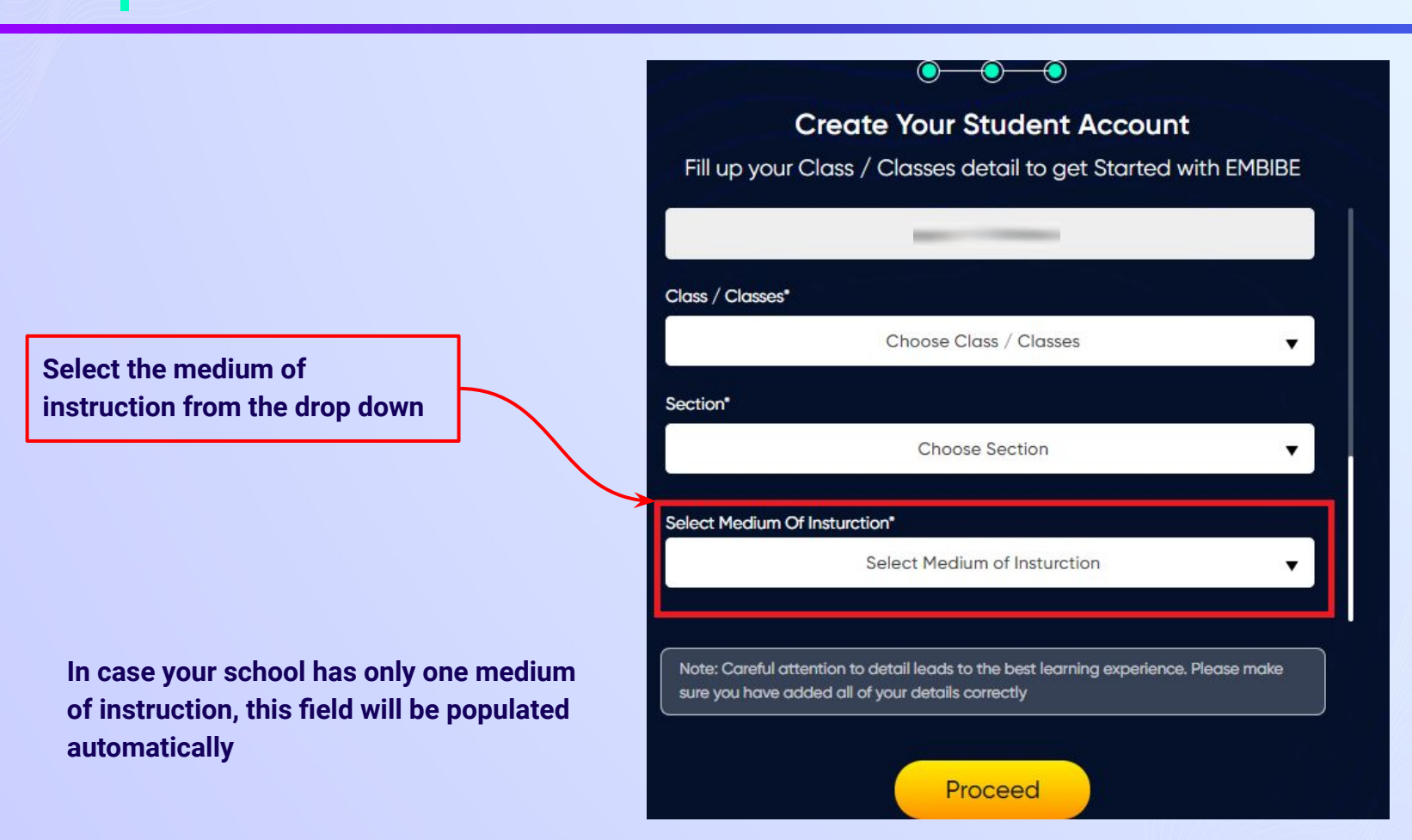

*STEP 32 Click on the Proceed button.*

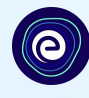

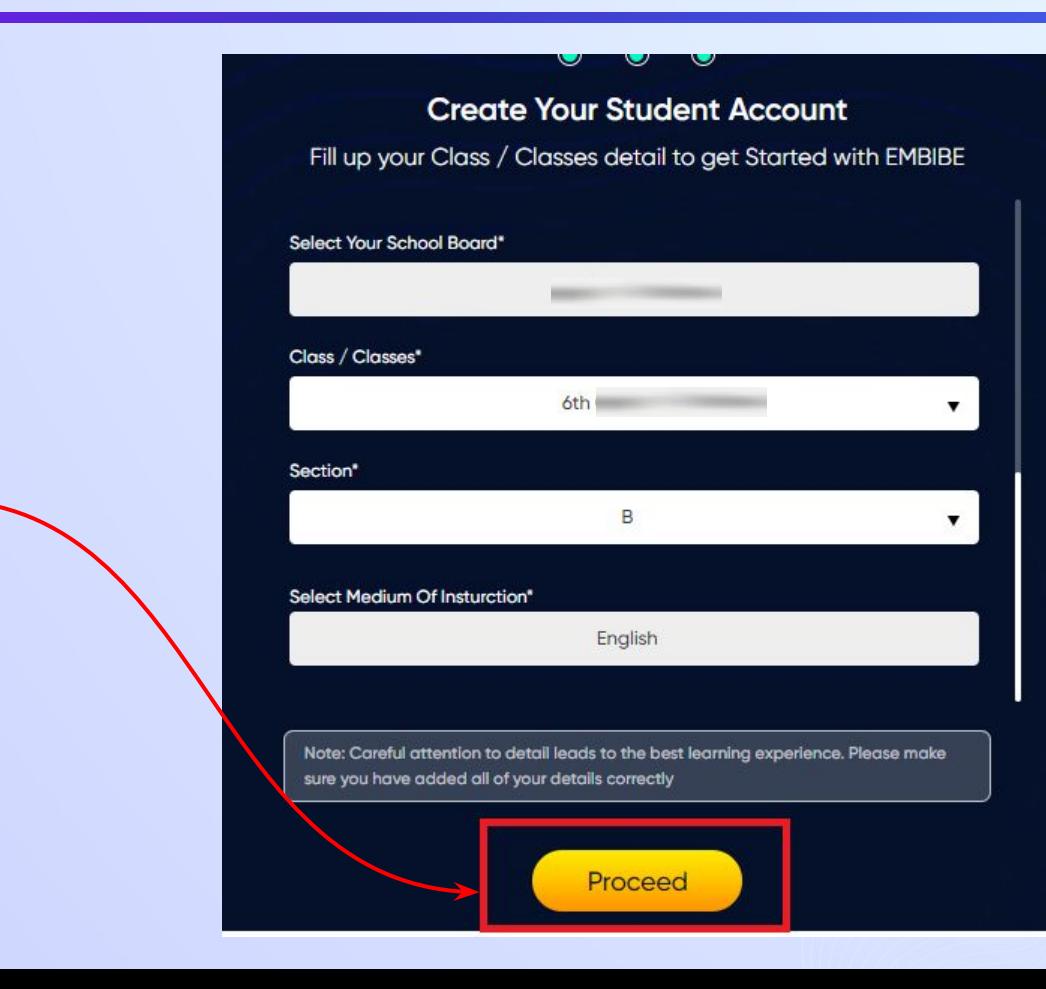

**Click on the Proceed button**

# **You will land on the homepage of the Embibe Student App**

Q

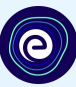

 $0.6$  16 K

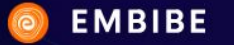

Learn Practice Test

Achieve

#### **Learn about Wasted Attempts Make the most of Embibe**

**Home** 

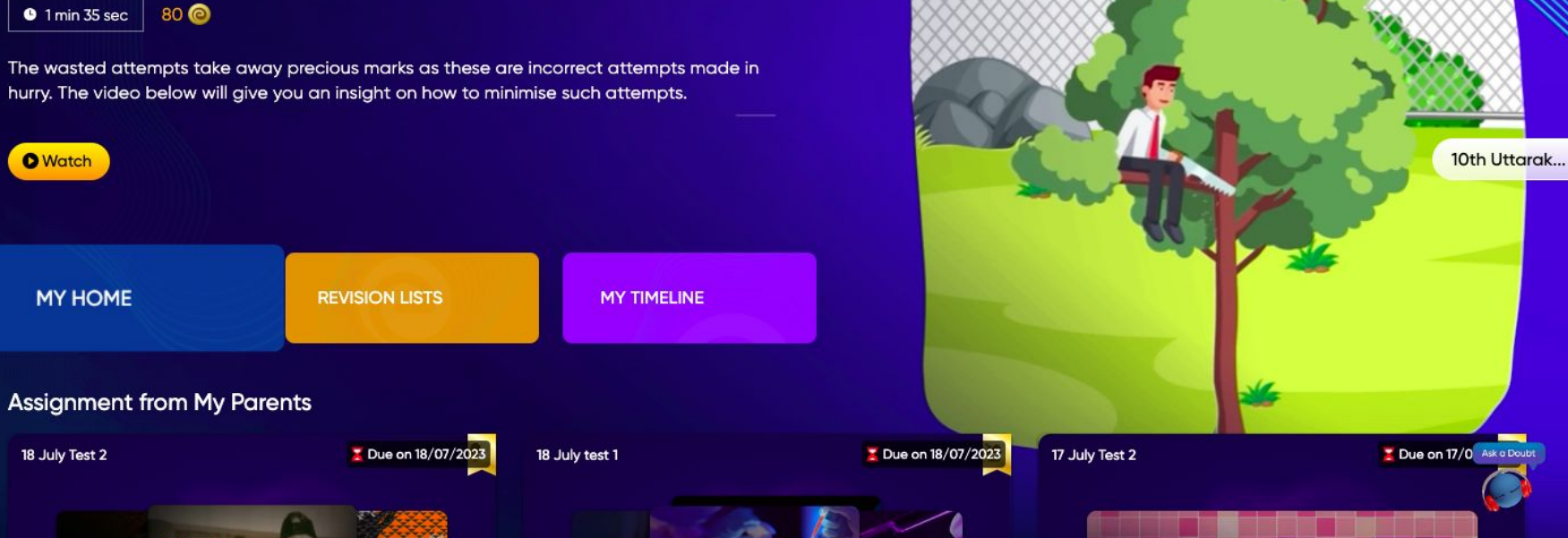

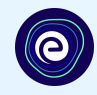

# **STEP-BY-STEP LOGIN PROCESS TO EMBIBE STUDENT PLATFORM**

# *STEP 1 Open any web browser in your device.*

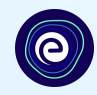

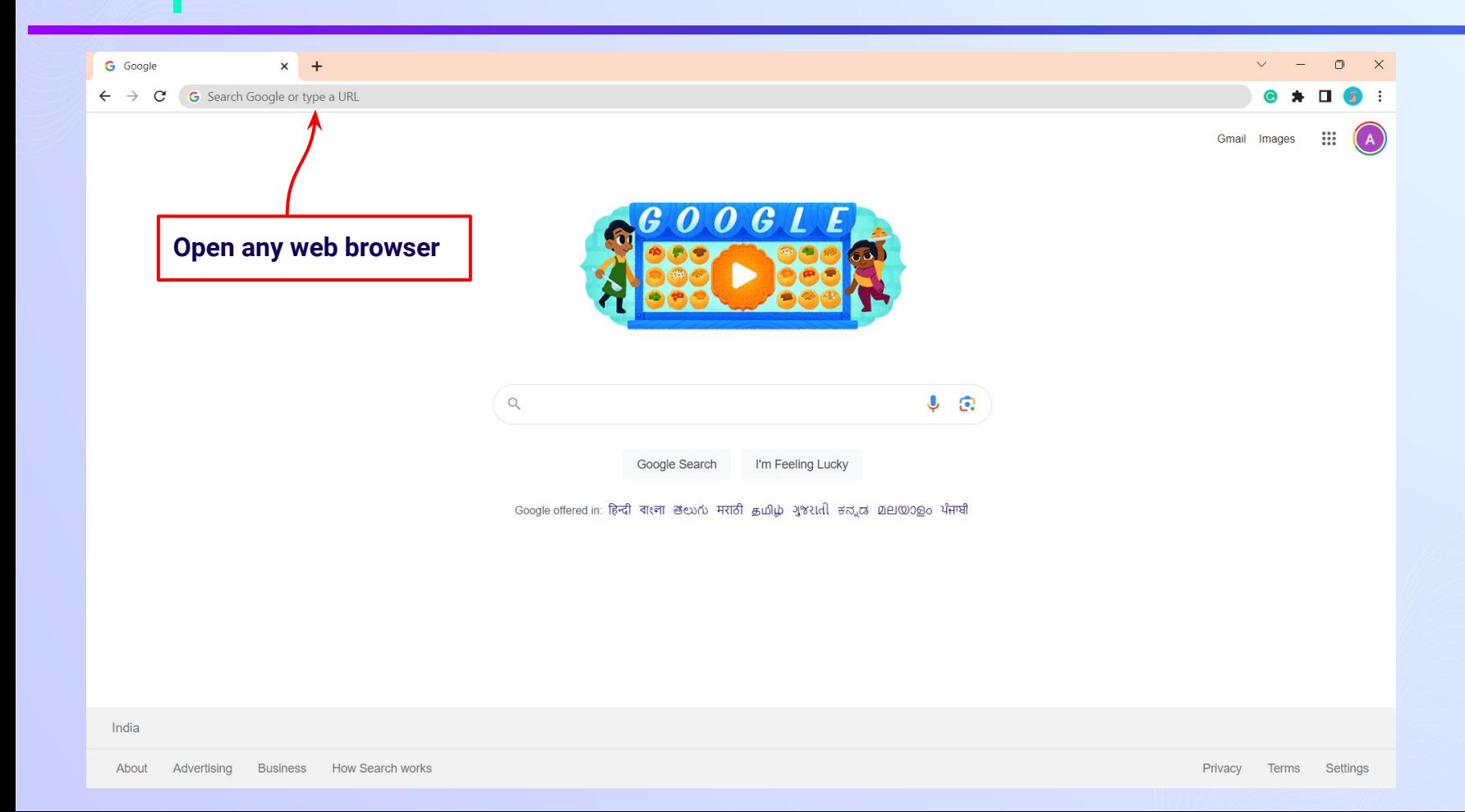

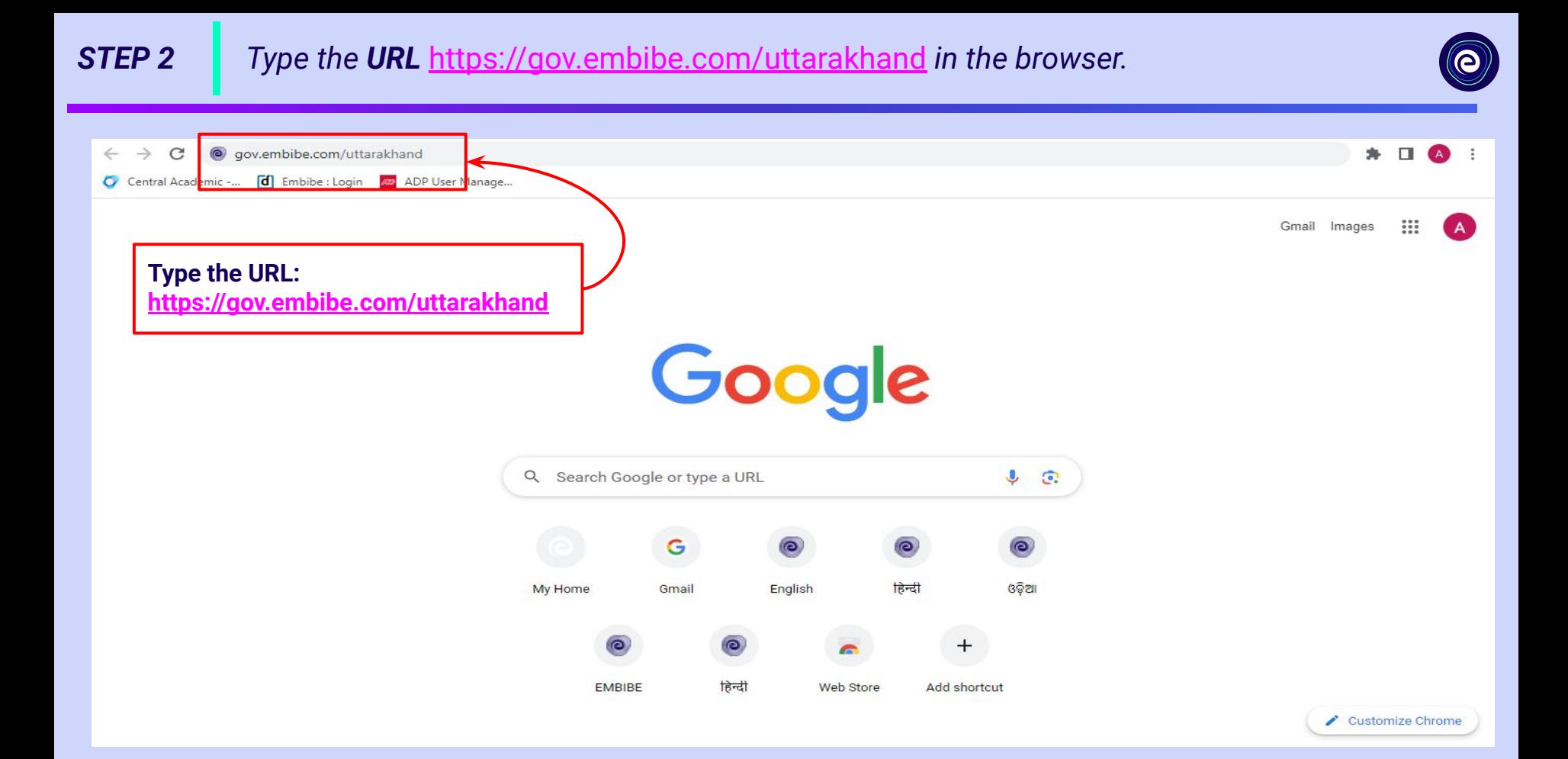

### **O**EMBIBE

**Delivering personalised** education for every achiever in the land of Sumitranandan Pant Journey of making every student self-reliant through excellent education

**Student Registration** 

**Student Login** 

Personalised Learning for

6th to 12th Uttarakhand Board & Many More Exams

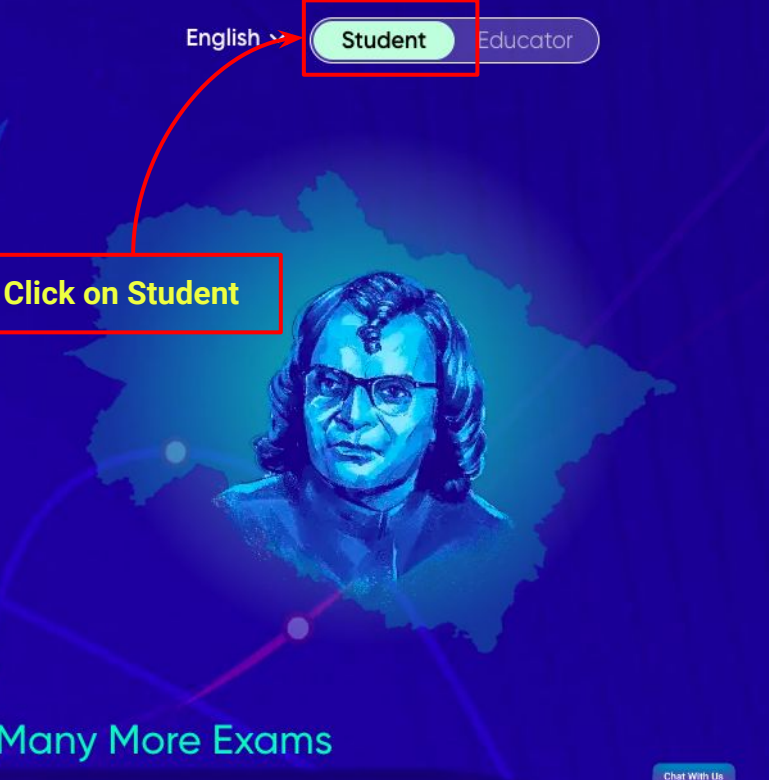

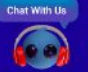

9th UBSE

10th UBSE

11th UBSE

12th UBSE

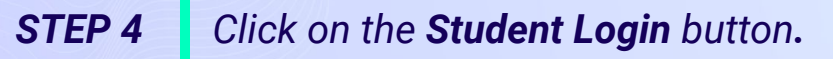

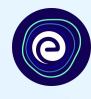

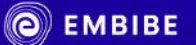

**Delivering personalised** education for every achiever in the land of Sumitranandan Pant Journey of making every student self-reliant through excellent education

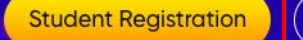

9th UBSE

**Student Login** 

10th UBSE

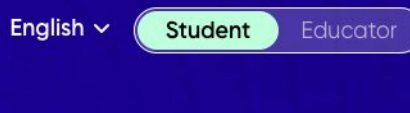

**Click on the Student Login button**

12th UBSE

Personalised Learning for

6th to 12th Uttarakhand Board & Many More Exams

11th UBSE

Chat With Us

## *STEP 5 Enter the Mobile Number/Email ID and Password.*

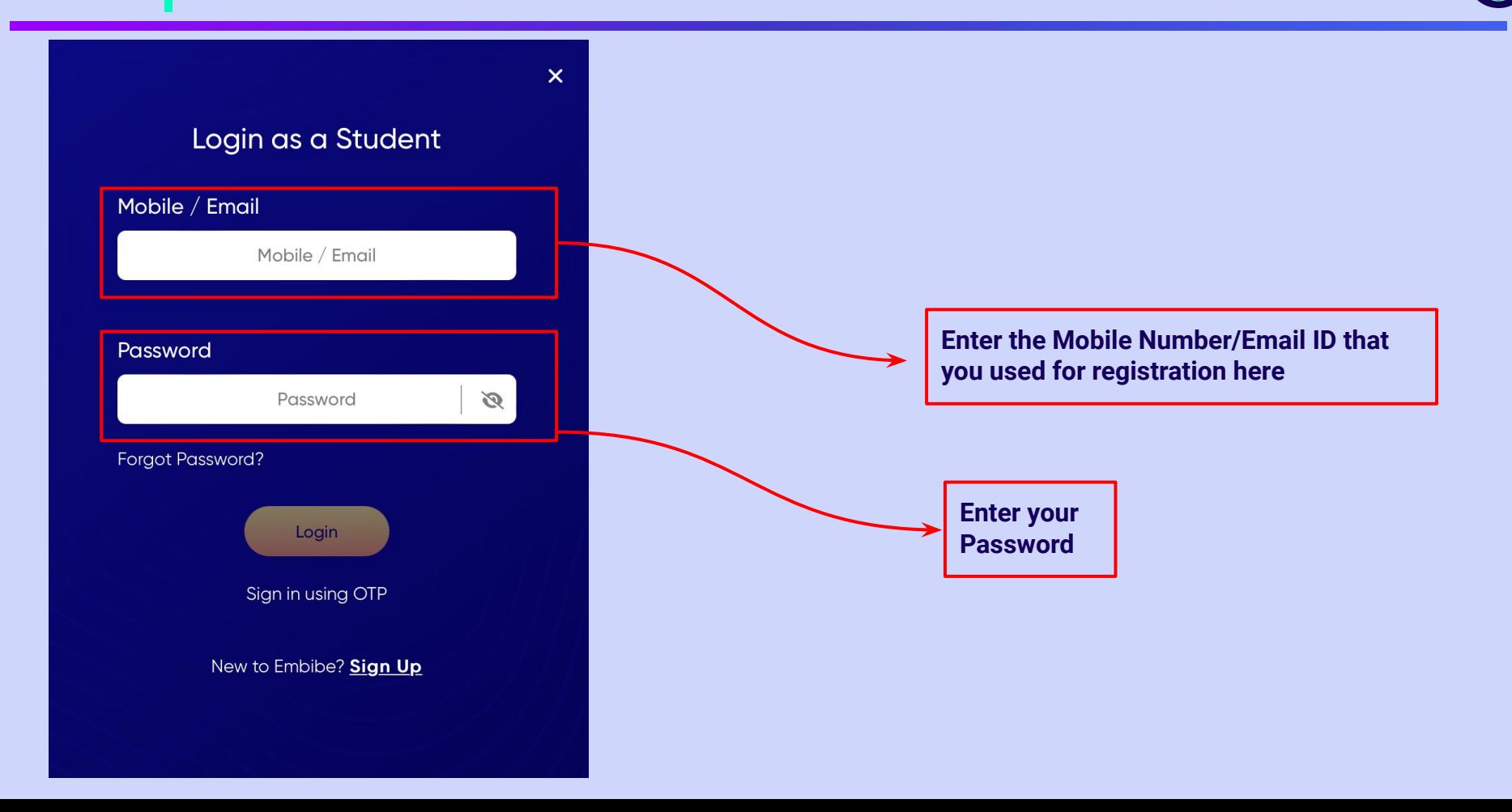

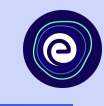

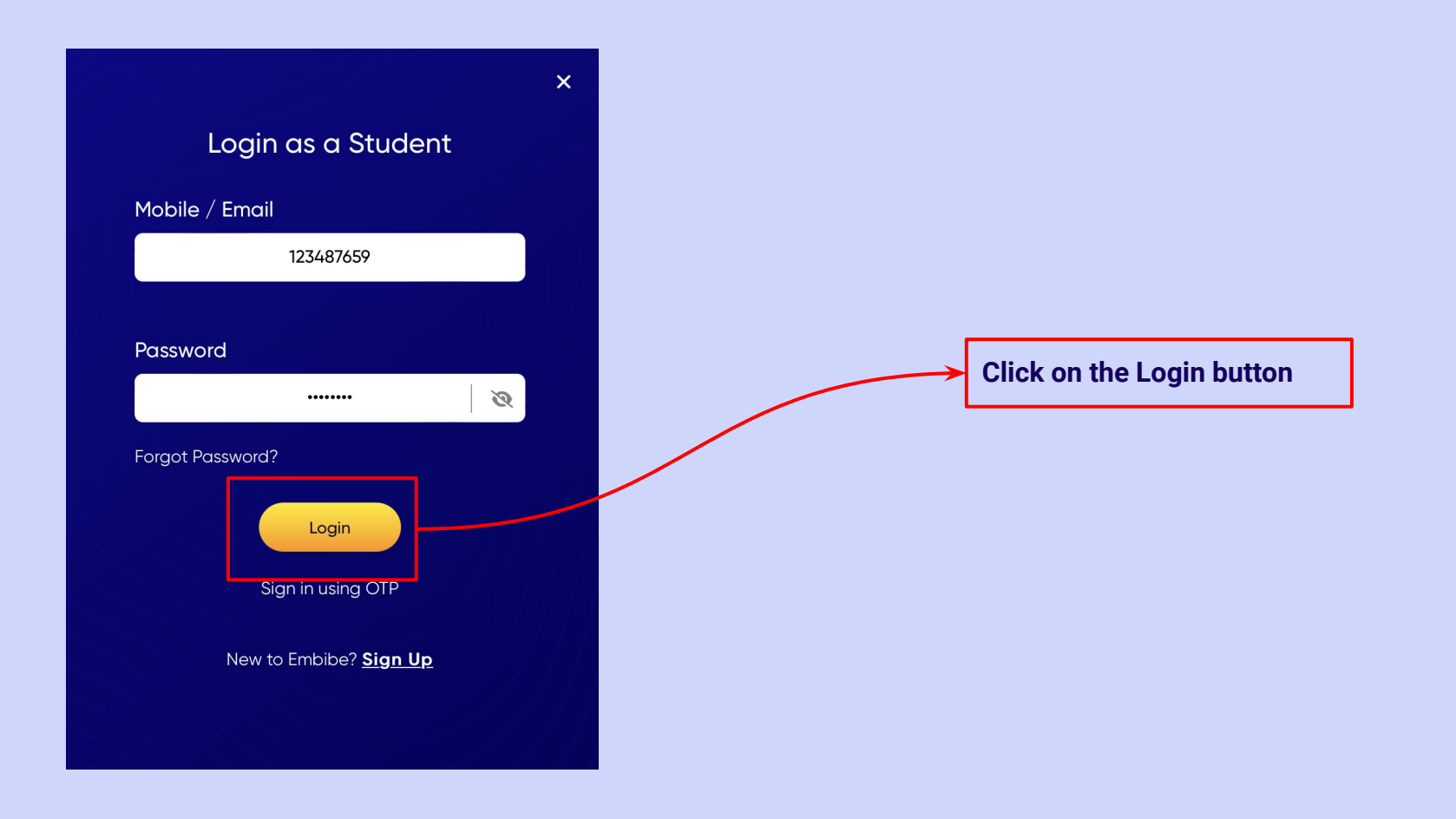

# **You will land on the homepage of the Embibe Student App**

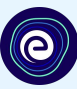

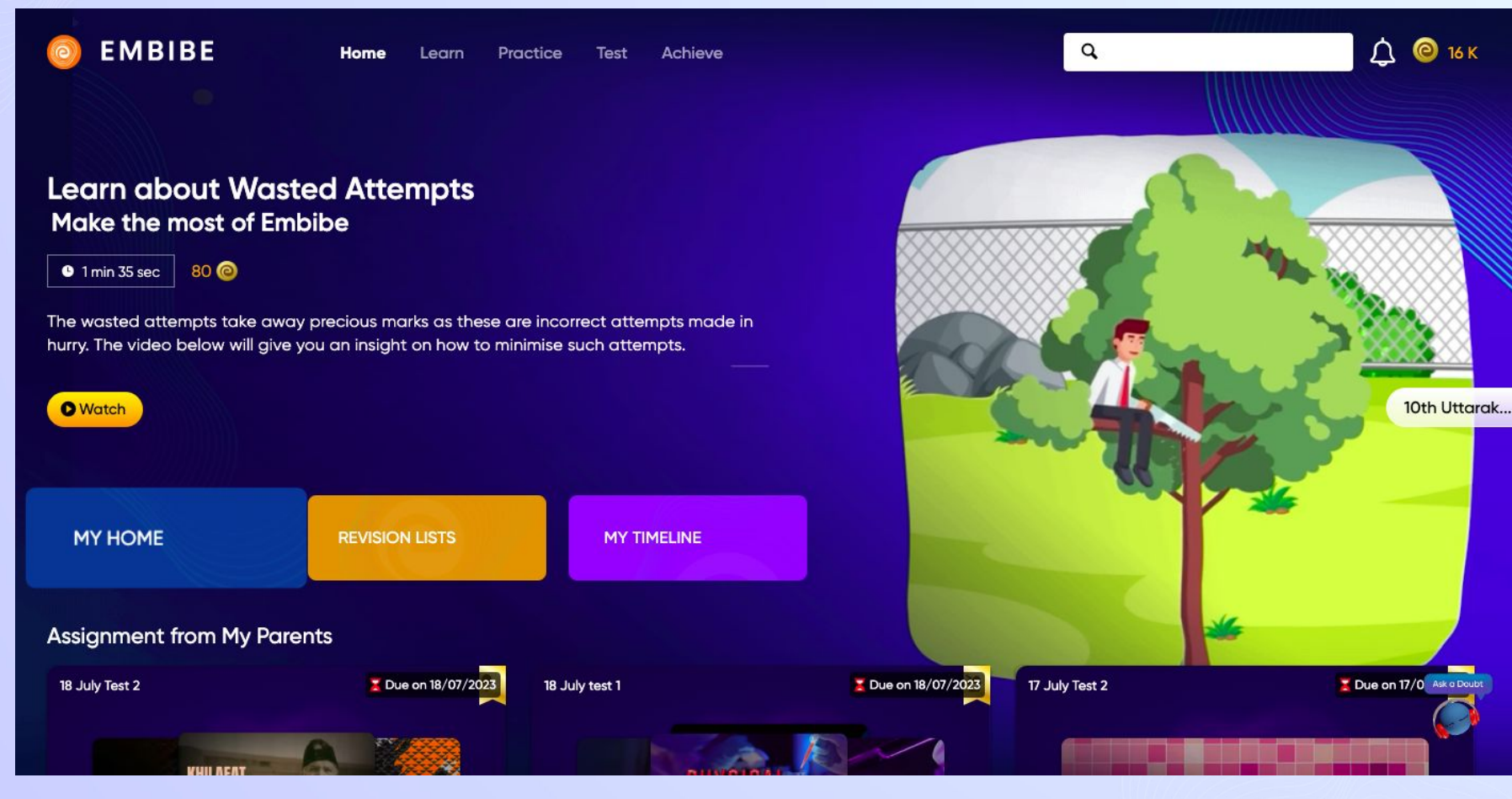

# **STEP-BY-STEP PROCESS TO DOWNLOAD EMBIBE STUDENT APP**

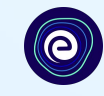

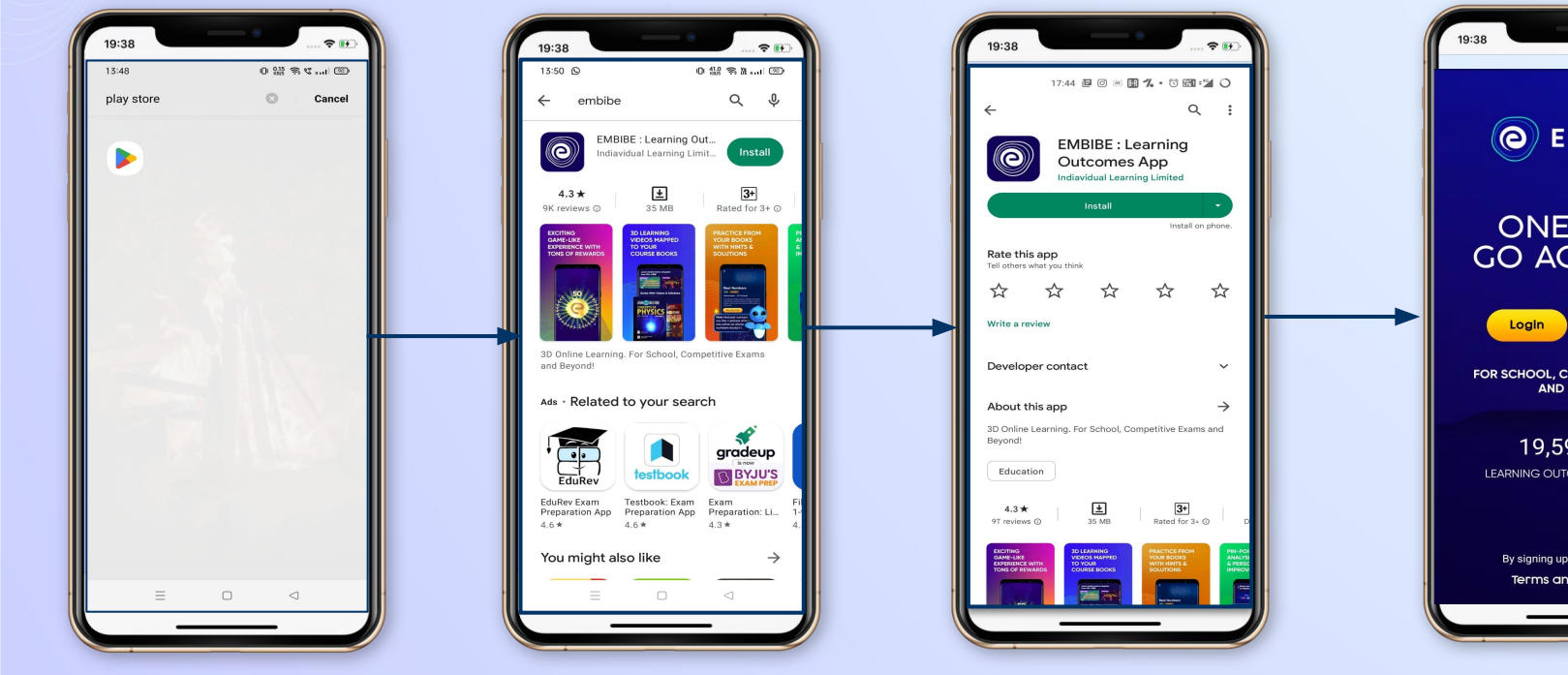

**Go To Play Store Search For** 

**Embibe App**

**Click to install and Download the app in your phone**

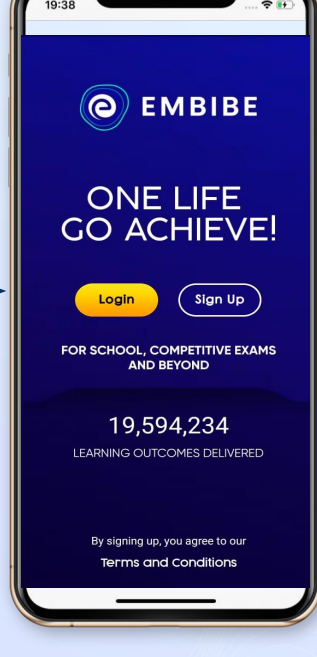

**Open App and Click Login** 

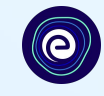

**Start Embibing** 

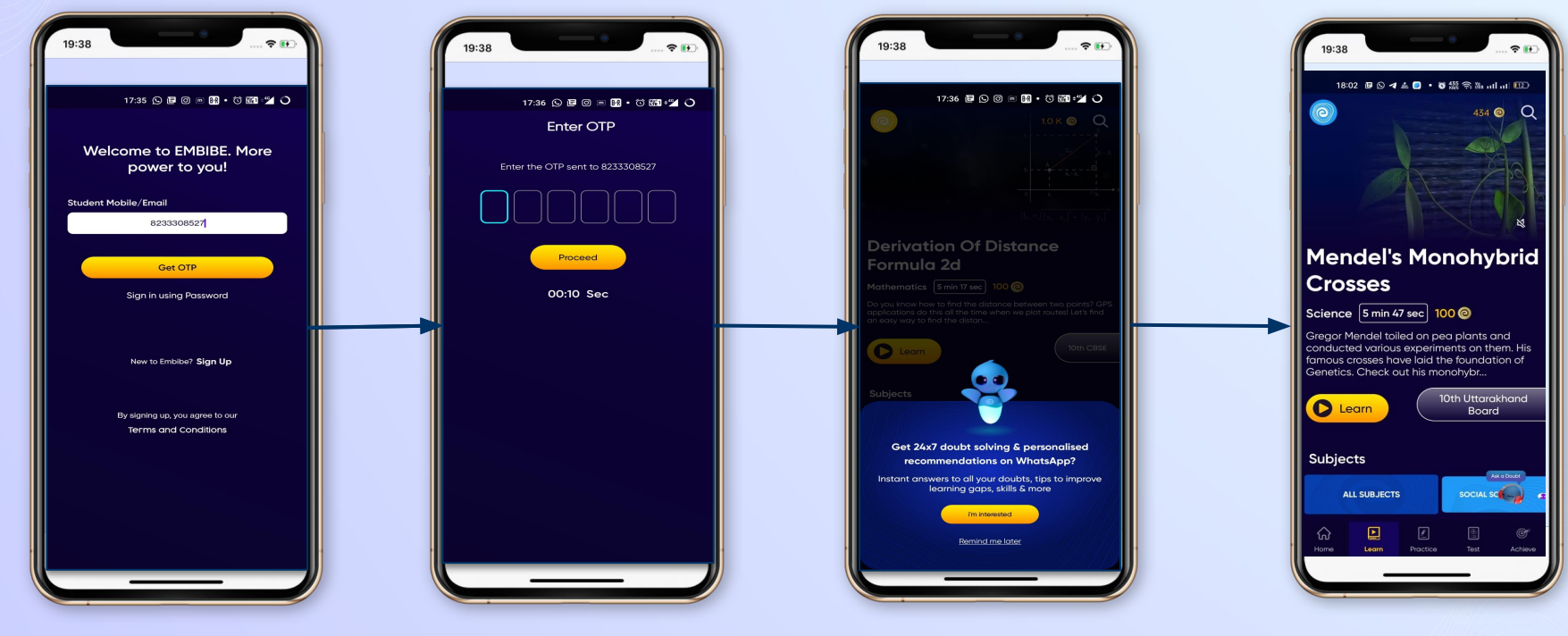

**Enter REGISTERED Mobile Number**  **Enter OTP and Proceed**

**Opt in for personalized recommendations on Whatsapp** 

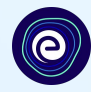

# **STUDENT APP** Delivering personalised learning to every student!

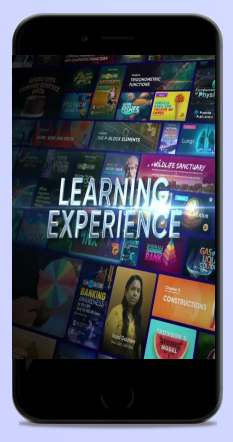

- **Video-based learning aligned with your reference books**
- **● Owned high-resolution 3D animated explainer videos**
- **● Feature videos curated from YouTube to enhance learning 25K+ videos on the platform**

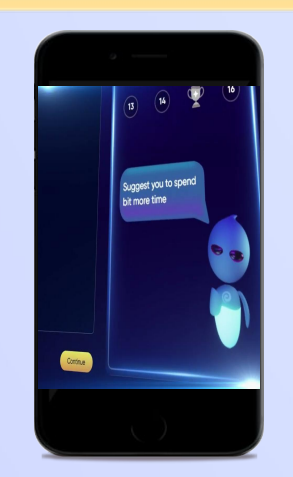

- **● Adaptive AI-powered practice**
- **● Practice from popular books**
- **● Practice previous year's questions**
- **● Created over 2.5M questions**

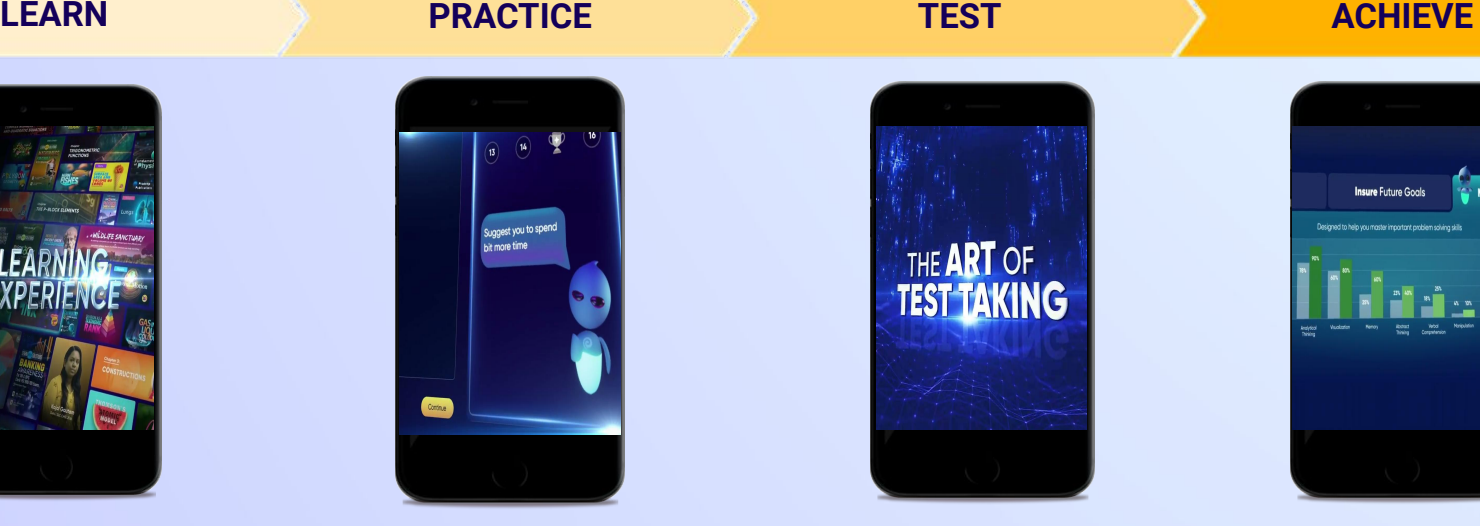

- **● Chapter, subject, and full tests**
- **● Attempt previous years papers**
- **● Create your own test.**
- **● Over 54K preset tests**

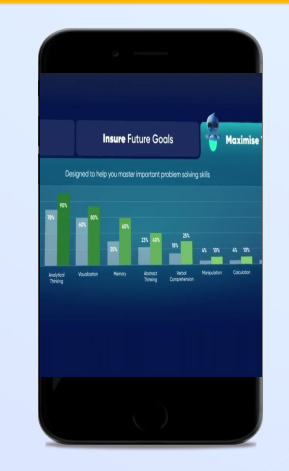

- **● Leveraging a diagnostic test to assess knowledge gaps**
- **● Predicting improvement in scores basis learning pace**
- **● Creating a personalized achievement journey**
- **● Getting students to start their journey & playing back progress**

**● 9K+ owned videos**